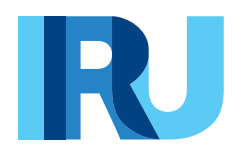

# **Приложение TIR-EPD**

Руководство пользователя

Версия: Февраль 2020

**TIR EPD** Руководство пользователя

# Содержание

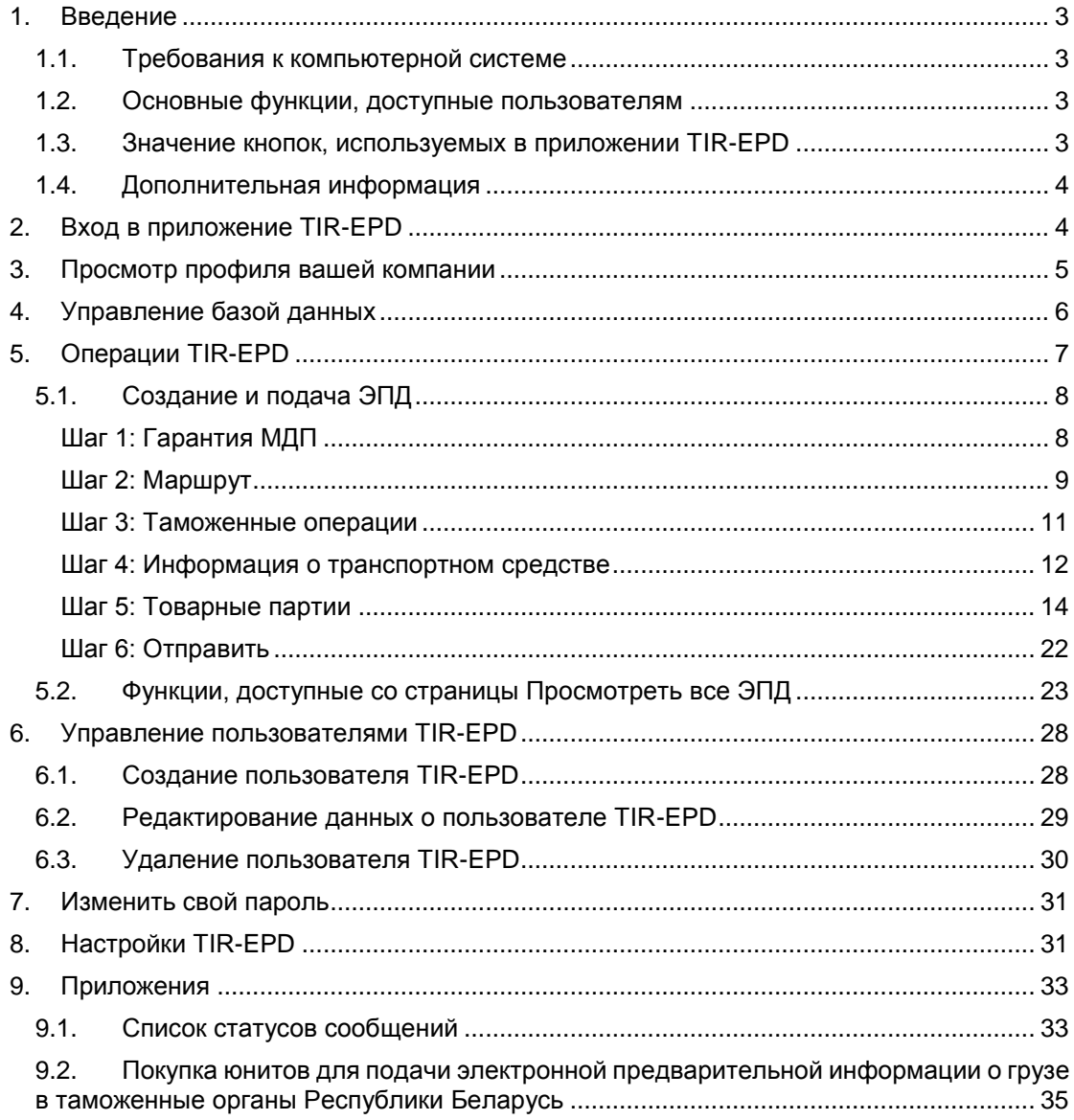

# <span id="page-2-0"></span>**1. Введение**

В данном Руководстве пользователя описывается процесс работы с приложением TIR-EPD, доступным для держателей книжек МДП на сайте [https://tirepd.iru.org/.](https://tirepd.iru.org/) Для получения доступа к приложению TIR-EPD обратитесь в вашу национальную ассоциацию.

TIR-EPD – приложение, позволяющее компаниям, авторизованным гарантийными объединениями и допущенным к пользованию системой МДП, отправлять электронную предварительную информацию (ЭПД) о перевозке в таможенные органы всех стран маршрута одновременно.

Использование системы TIR-EPD гарантирует действительность книжки МДП, по которой направляется предварительная информация, а также облегчает анализ рисков до прибытия транспорта, одновременно упрощая пересечение границы и сокращая время таможенного оформления.

# <span id="page-2-1"></span>**1.1. Требования к компьютерной системе**

Минимальные стандарты для работы с приложением TIR–EPD:

- Интернет-соединение: стабильный широкополосный доступ (Fiber, Cable, xDSL, 4G,…)
- Веб-браузер:
	- o Microsoft Internet Explorer версия 11 и Microsoft Edge версия 20.10240 и выше
	- o Mozilla Firefox: версия 60.4.0 и выше
	- o Google Chrome: версия 71 и выше
	- o Opera: версия 57 и выше

# <span id="page-2-2"></span>**1.2. Основные функции, доступные пользователям**

- Создание, редактирование и просмотр профиля компании
- Управление пользователями приложения на уровне компании
- Подача ЭПД в таможенные органы
- Предоставление вашей ассоциации права на подачу предварительной информации от имени вашей компании
- Обмен сообщениями, относящимися к подаче предварительной информации, с таможенными органами
- Распечатывание предварительной декларации и талона TIR-EPD
- Распечатывание товарно-транспортной накладной CMR

# <span id="page-2-3"></span>**1.3. Значение кнопок, используемых в приложении TIR-EPD**

- Обязательные поля выделены звездочкой
- Кнопка *Редактировать* указывает на функции просмотра и редактирования
- Кнопка *Удалить* указывает на функцию удаления
- Кнопка *Удалить черновик* указывает на функцию удаления черновика заполняемой ЭПД
- Кнопка *Добавить* указывает на функцию добавления данных
- Кнопка *Дублировать* указывает на функцию, позволяющую использовать определенную ЭПД как шаблон для создания новой, а также на функцию, позволяющую копировать информацию о товарной партии или товарной позиции в целях ее использования для последующей товарной партии или товарной позиции (при большом совпадении данных)
- Кнопка *Функции* **EXECO** открывает список определенных операций, доступных для поданной ЭПД

**TIR FPD** 

- Кнопка *Просмотра* открывает подробную информацию для определенного раздела в режиме только для чтения
- Кнопка *Печать* позволяет просмотреть и распечатать черновик ЭПД и товарно-транспортной накладной CMR
- Значок *Бинокль* обозначает функцию поиска, позволяющую проверить действительность номера EORI или найти нужный код товара
- Значок <sup>2</sup> открывает разделы с полезной информацией
- Значок **\*** позволяет выйти из приложения

#### <span id="page-3-0"></span>**1.4. Дополнительная информация**

 Язык интерфейса может быть изменен с любого экрана приложения на любом этапе. При переключении языка в процессе заполнения ЭПД информация, которая уже введена, будет сохранена.

В процессе заполнения ЭПД вы можете вернуться на предыдущие шаги либо нажав на кнопку *Назад*, либо щелкнув на соответствующий шаг на индикаторе шагов. Если вы перескакиваете на какой-либо из предыдущих шагов при помощи данного индикатора, вся информация, которую вы ввели на уже пройденных шагах, будет сохранена, кроме несохраненной информации на этапе, с которого вы решили вернуться на одну из предыдущих страниц. Информация сохраняется автоматически при каждом переходе на следующий шаг.

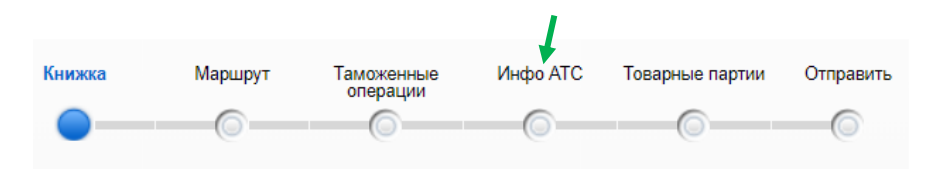

## <span id="page-3-1"></span>**2. Вход в приложение TIR-EPD**

Для входа в приложение TIR-EPD, введите следующий сетевой адрес в вашем веббраузере: [https://tirepd.iru.org/.](https://tirepd.iru.org/)

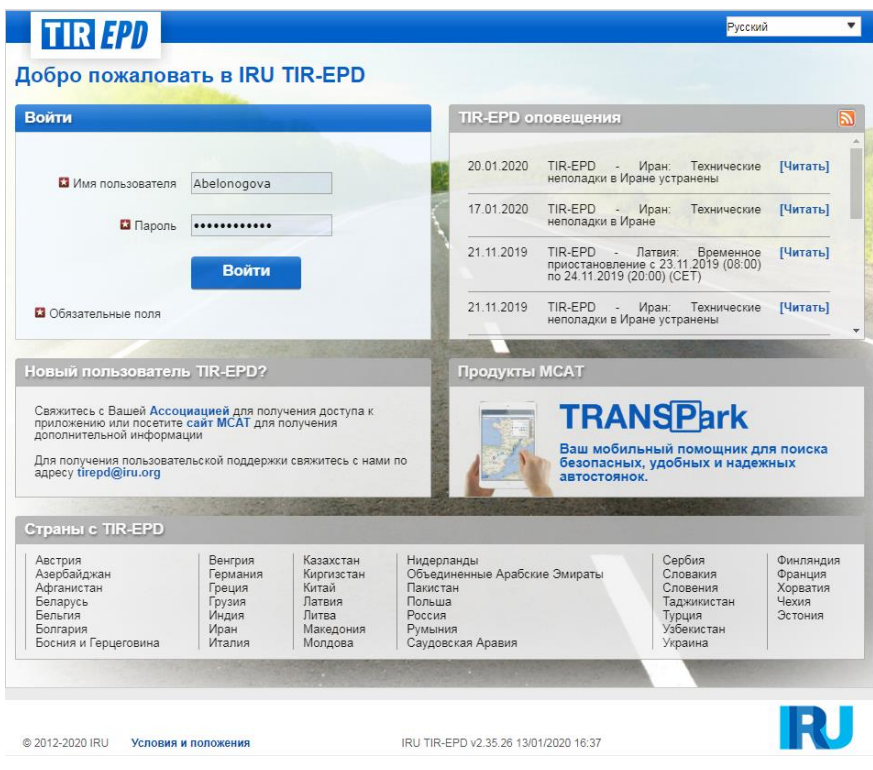

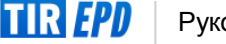

На этом экране вы можете отслеживать TIR-EPD оповещения – важную информацию, относящуюся к работе приложения TIR-EPD.

На этом, а также на любом другом экране вы можете выбрать язык интерфейса (в правом верхнем углу).

Для того, чтобы войти в приложение TIR-EPD:

- Введите имя пользователя
- Введите ваш пароль
- Нажмите на кнопку Войти

Вы вошли в приложение и можете просмотреть свою домашнюю страницу TIR-EPD.

# <span id="page-4-0"></span>**3. Просмотр профиля вашей компании**

Наведите курсор на вкладку *Информация о компании* и выберите в выпадающем меню раздел *Общая информация* для просмотра профиля вашей компании.

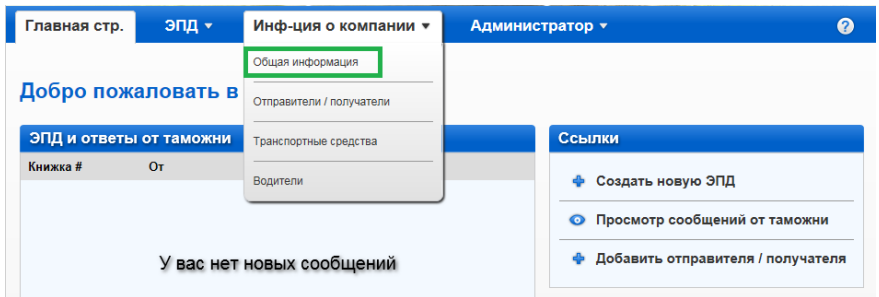

Убедитесь в правильности сохраненных данных о вашей компании. Расхождение данных в поданной вами предварительной информации с данными в книжке МДП может привести к отказу таможенными служащими на границе в принятии вашей ЭПД.

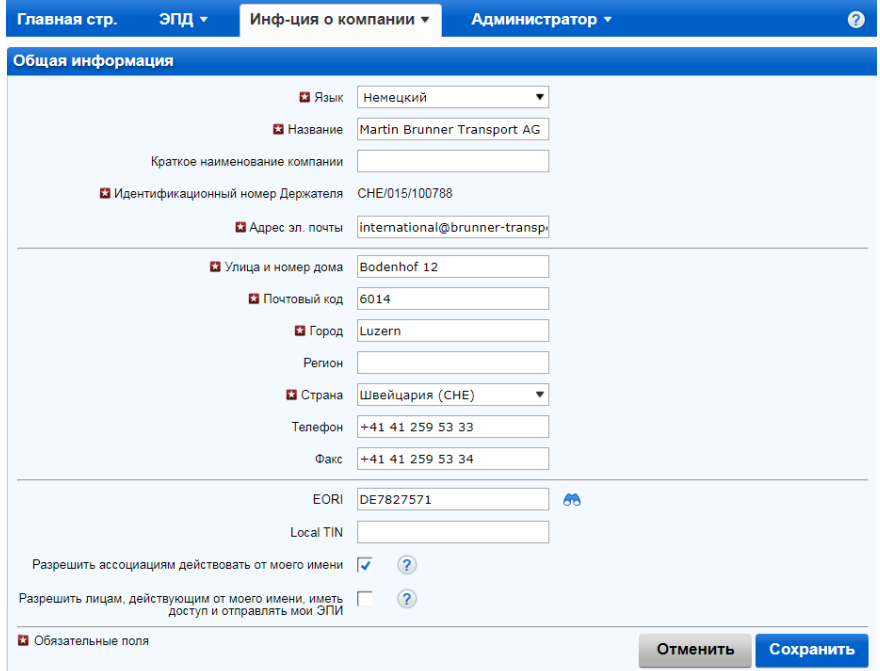

Укажите номер EORI вашей компании, если он имеется, и тогда он будет по умолчанию вноситься в предварительные декларации, подаваемые в страны Европейского Союза. Действительность указанного номера EORI будет проверяться автоматически по базе данных EORI Европейской Комиссии. Соответствующее уведомление действительности номера отобразится на экране.

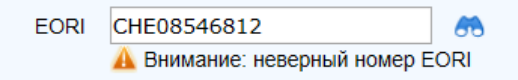

Вы также можете проверить правильность вашего номера EORI, нажав на иконку с биноклем рядом с полем *EORI перевозчика,* после чего приложение переадресует вас на официальный сайт по налогообложению и таможенному союзу Европейской комиссии.

В том случае, если вы указали номер EORI вашей компании, пожалуйста, убедитесь, что данные о компании, указанные в приложении TIR-EPD соответствуют информации, содержащейся в базе данных EORI ЕК, в противном случае, ваша ЭПД может быть отвергнута.

В разделе *Общая информация* вы также можете указать, разрешаете ли вы вашей ассоциации или официальному представителю подавать ЭПД от вашего имени, отметив опцию *Разрешить ассоциации действовать от моего имени* или соответственно опцию *Разрешить лицам, действующим от моего имени, иметь доступ и отправлять мои ЭПД*.

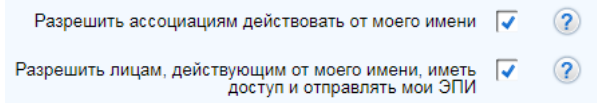

# <span id="page-5-0"></span>**4. Управление базой данных**

Наведите курсор на *Информацию о компании* и выберите из меню *Отправители / получатели, Транспортные средства* или *Водители* для создания или обновления соответствующих разделов в вашей базе данных, чтобы использовать их при формировании вашей ЭПД.

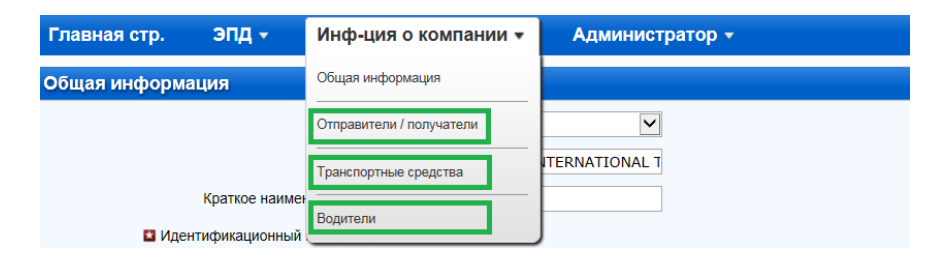

На примере ниже мы рассмотрим добавление и обновление грузоотправителя. Добавление и обновление транспортных средств и водителей происходит по такому же принципу.

- 1. Наведите курсор на *Информацию о компании* и выберите в меню *Отправители / получатели*.
- 2. Нажмите на кнопку *Добавить нового партнера*.
- 3. Введите требующуюся информацию в окне *Добавить нового партнера*. На этом экране также можно проверить правильность номера EORI.

Пожалуйста, убедитесь, что информация об отправителе / получателе, указанная в TIR-EPD, соответствует информации, содержащейся в базе данных EORI ЕК, в противном случае ваша ЭПД может быть отвергнута.

TIR FP

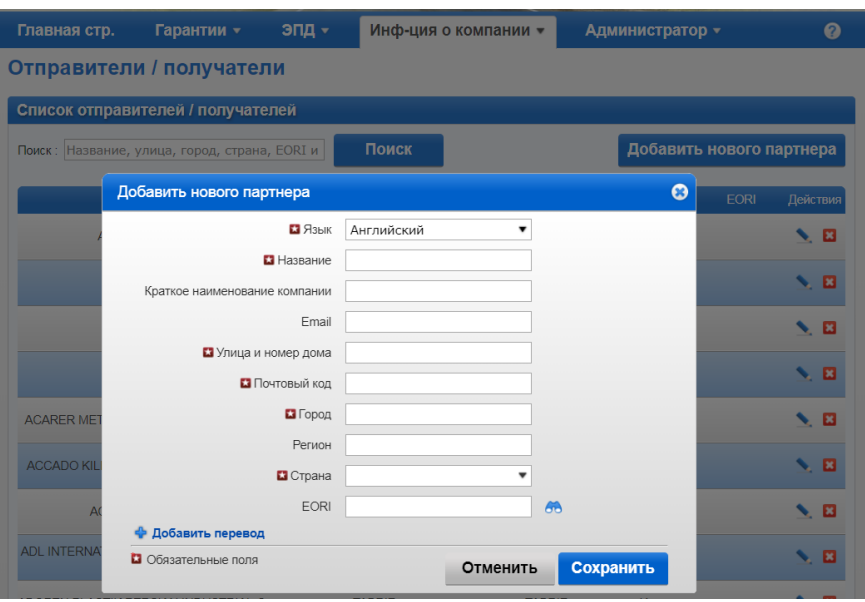

- 4. Если вы знаете, что информация о данном отправителе / получателе может потребоваться и на латинице, и на кириллице, например, если ЭПД будет подаваться в страны Евразийского Экономического Союза (Армению, Беларусь, Казахстан, Кыргызстан и Российскую Федерацию), рекомендуется нажать на *+Добавить перевод* и ввести эту же информацию на кириллице.
- 5. Нажмите на кнопку Сохранить.

После того как данные были сохранены, вы можете отредактировать или удалить их, используя кнопки *Редактировать* или *Удалить* в строке соответствующих данных.

# <span id="page-6-0"></span>**5. Операции TIR-EPD**

Информация о держателе книжки МДП и о перевозке МДП, которая указывается в ЭПД, должна совпадать с соответствующей информацией, указанной в книжке МДП, по которой осуществляется перевозка. Расхождение данных в вашей предварительной информации с данными в книжке МДП может привести к отказу таможенным служащим на границе в принятии вашей ЭПД.

Приложение TIR-EPD позволяет осуществлять следующие операции:

- 1. Создавать и отправлять предварительную информацию. Предварительная информация может создаваться путем:
	- a. нового ввода данных; или
	- b. использования ранее посланной предварительной информации в качестве шаблона, если по содержанию (например, маршруту) новая предварительная информация схожа с направленной ранее, что сокращает время ввода данных;
- 2. Просматривать черновики и отправленные ЭПД, сообщения от таможенных органов и ЭПД, по которым сообщения от таможенных органов ожидаются, но еще не получены;
- 3. Получать оповещения на электронный адрес, указанный в общей информации о компании, с сообщениями, отправленными таможенным органам и полученными от таможенных органов.
- 4. Просматривать и распечатывать ЭПД, отправленные таможенным органам;
- 5. Распечатывать талон TIR-EPD для стран, в которые ЭПД была подана, для предоставления его сотруднику таможенных органов;

6. Создавать и распечатывать товарно-транспортную накладную CMR на основе данных ЭПД.

Вы можете найти подробную информацию о каждой из операций ниже.

#### <span id="page-7-0"></span>**5.1. Создание и подача ЭПД**

На главном экране подведите курсор к вкладке *ЭПД* и выберите в меню *Создать новую ЭПД*, или используйте соответствующую ссылку для быстрого доступа.

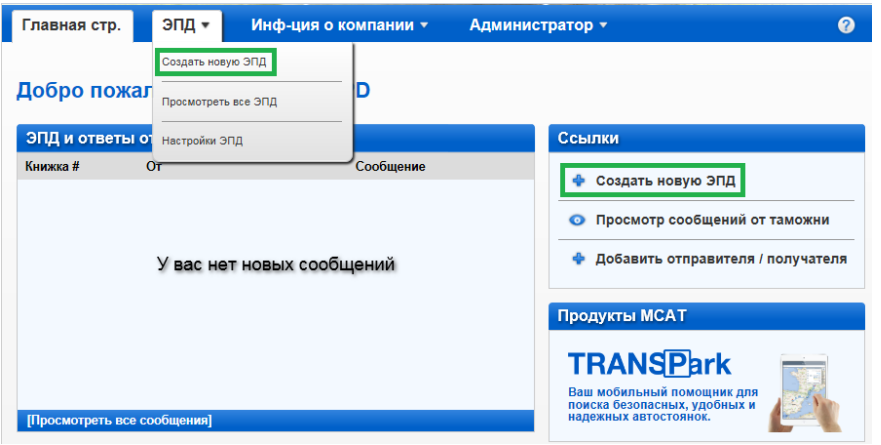

# <span id="page-7-1"></span>**Шаг 1: Гарантия МДП**

Первый шаг отображает тип используемой гарантии и уникальный номер держателя книжки МДП. Поскольку на этом этапе не требуется ввод данных, вы можете перейти непосредственно ко второму шагу, нажав *Далее*.

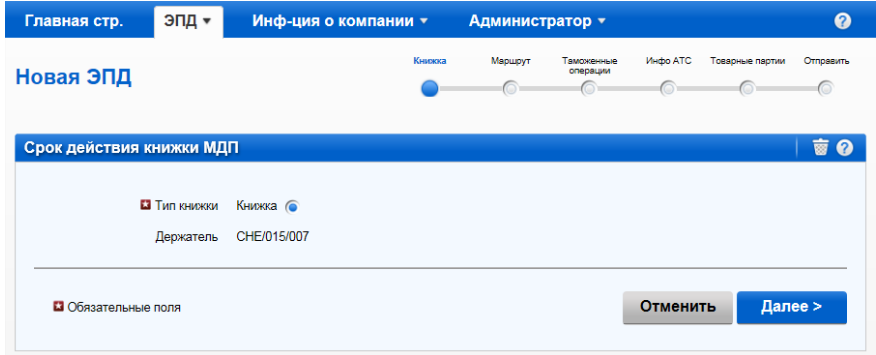

Примечание: начиная с этого шага, вы можете обратиться к помощи, щелкнув на иконку *Знак вопроса* на каждом экране*.*

Кроме того, при первом использовании приложения, по умолчанию открывается вспомогательный экран с подсказками для заполнения информации на каждом шаге. Вы можете деактивировать эти вспомогательные экраны, отметив галочкой окно *Выключить подсказки*:

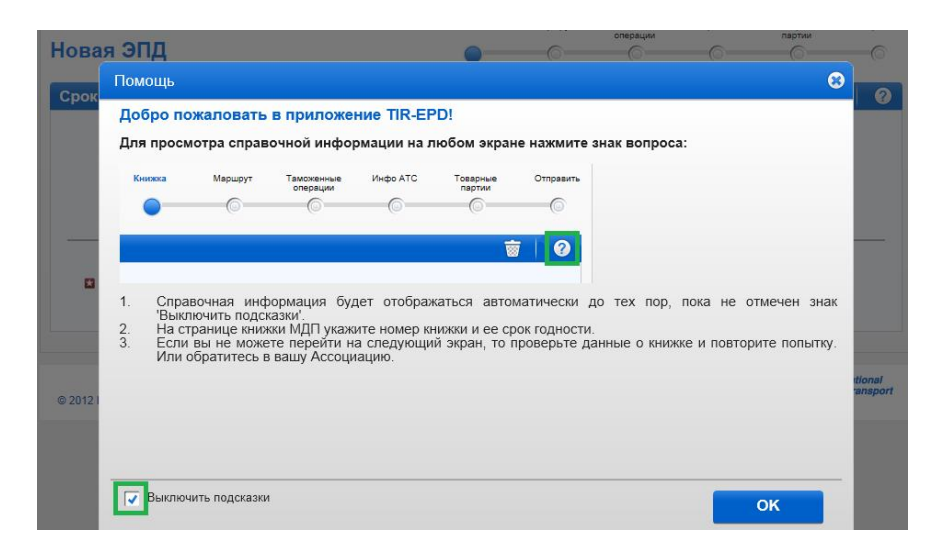

# <span id="page-8-0"></span>**Шаг 2: Маршрут**

На странице *Маршрута* введите все страны маршрута вашей перевозки в хронологическом порядке с первого места загрузки до последнего места разгрузки (даже если эти операции не совершаются по процедуре МДП). Укажите все страны вашего маршрута, включая транзитные страны. Укажите страну, где открывается и завершается операция МДП, а также все места загрузки и разгрузки.

Примечание**:** *в соответствии с Конвенцией МДП перевозка МДП может производиться через несколько таможен места отправления и места назначения, однако общее число таможен места отправления и места назначения не должно превышать четырех.*

Если в одной и той же стране производится больше одной операции загрузки или разгрузки, укажите эту страну столько раз, сколько необходимо, как показано на примере ниже.

По умолчанию на этой странице отображается 2 шага. Вы можете добавлять шаги, нажимая на *+Добавить шаг*. При добавлении шага поля *Разгрузка товара* и *Завершить МДП* будут автоматически отмечены в последнем шаге. Рекомендуется сначала указать полный маршрут и затем отметить соответствующие поля *Загрузка товара / Разгрузка товара / Открыть МДП / Завершить МДП.*

В поле *Транспортное средство* по умолчанию указано Авто, но при необходимости вы можете выбрать другой вид транспортного средства из списка (Авто, Ж/Д, Морской, либо Авиа).

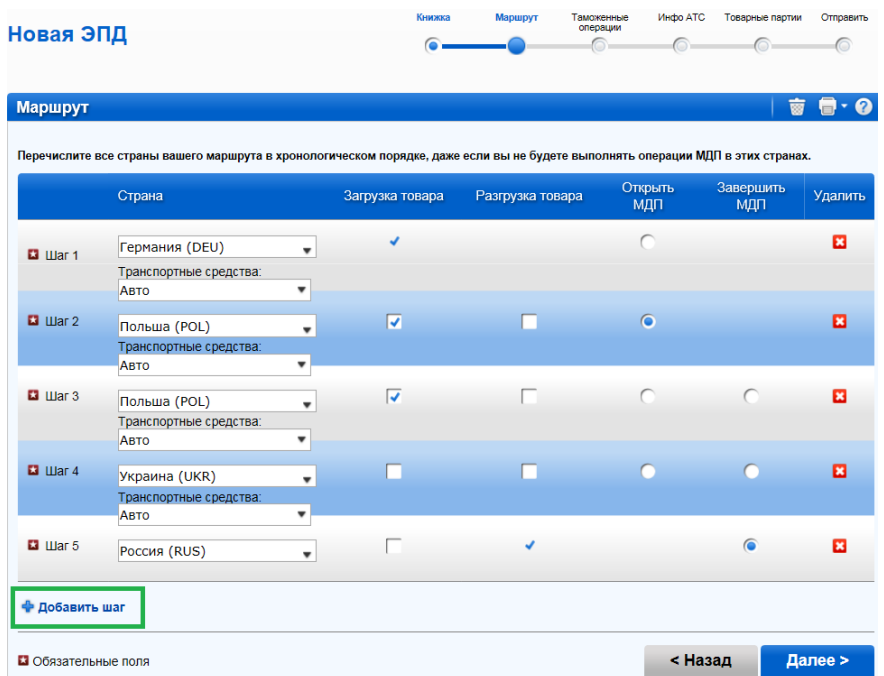

В примере выше загрузка товара производится в Германии, а операция МДП открывается в Польше. Кроме того, в Польше загрузка товара производится в двух местах. Перевозка товара осуществляется через Украину, и в России производится разгрузка товара и завершение операции МДП.

На основании этих данных приложение TIR-EPD рассчитывает, в таможенные органы каких стран должна быть подана TIR-EPD, а также какая информация является обязательной для подачи в таможенные органы этих стран.

Подсказка:

- Начните печатать первые буквы названия страны или ее 3-буквенный код ISO, и приложение предложит соответствующий выбор в автоматически выпадающем списке под данным полем.
- Если в соответствии с введенными буквами автоматический поиск предлагает только одну страну, вы можете выйти из данного поля, и оно заполнится автоматически.

Примечание**:** требуется хронологическое указание всех стран вашего маршрута, что предполагает, что страна, указываемая в каждом последующем шаге, имеет общую границу со страной, указанной в предыдущем шаге. Если по ошибке какая-либо страна маршрута пропущена, приложение отобразит следующее предупреждение:

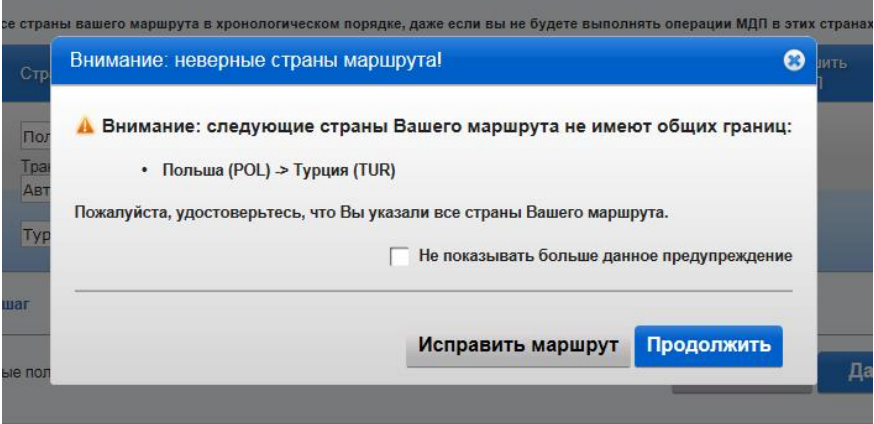

Вы можете исправить ваш маршрут или продолжать заполнение с выбранным маршрутом; однако, последнее повлияет на выбор номера страниц книжки МДП, указанных автоматически на следующем шаге.

Если часть вашей перевозки проходит, например, по морскому отрезку пути между странами, указанными в предупреждении, вы можете нажать на кнопку *Продолжить*.

## <span id="page-10-0"></span>**Шаг 3: Таможенные операции**

На странице *Таможенных операций* выберите таможенные пункты в полях, которые приложение предлагает в соответствии с вашим маршрутом. В строке операций, для которых возможно создать ЭПД, поле в колонке *Отправить ЭПД* отмечено по умолчанию. Если вы не хотите отправлять ЭПД в какую-либо страну, вы можете убрать галочку с соответствующего поля. Если поле в колонке *Отправить ЭПД* отмечено для определенной строки, это значит, что ЭПД будет отправлена в таможенные органы данной страны.

Таможенные операции в странах, входящих в один таможенный союз, представлены одной строкой.

Номер страницы книжки МДП рассчитывается автоматически и отображается в правой колонке на странице *Таможенных операций*. Если наблюдается какое-либо несовпадение, проверьте ваш маршрут на предыдущей странице.

Заполните таможенные пункты, где это требуется.

Если в строке с местом загрузки или разгрузки нет поля *Отправить ЭПД*, вы можете ввести название таможенного пункта произвольно, как показано в примере ниже.

Для некоторых стран под строкой соответствующего таможенного пункта высвечивается поле *Цель перемещения* (Импорт, Экспорт, Транзит). Данное поле будет автоматически заполнено приложением на основании введенного вами маршрута для всех стран, где данная информация требуется, кроме Беларуси. Вы можете в любое время изменить значение в данном поле.

Примечания:

1. Если поле *Отправить ЭПД* не отмечено или отсутствует для данной операции, то в поле загрузки / разгрузки необходимо в свободной форме ввести названия соответствующих пунктов. Возможность выбрать таможенный пункт из выпадающего списка (с автоматическим заполнением) имеется только в случае, если поле *Отправить ЭПД* отмечено галочкой:

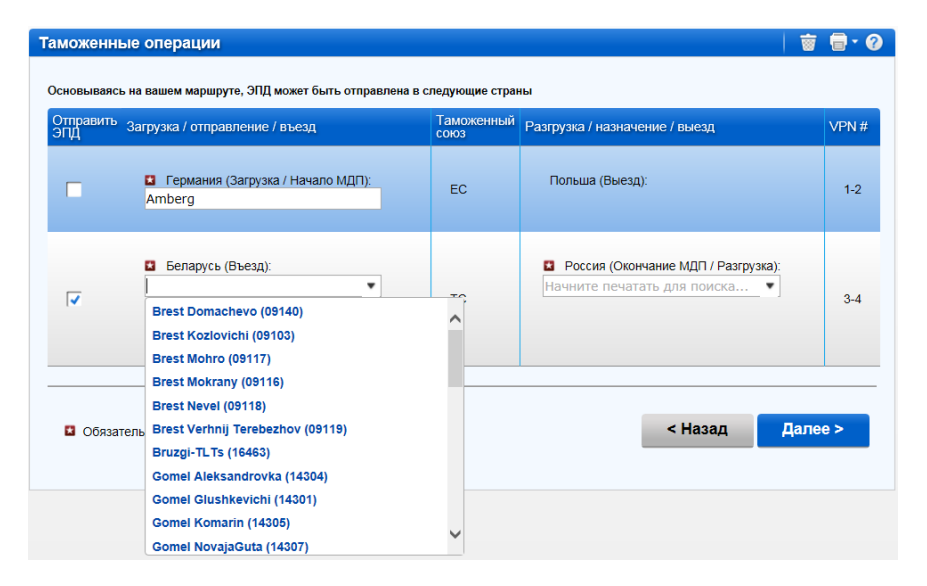

- 2. Когда вы заполняете поле таможни выезда из страны, в определенных случаях приложение автоматически заполнит поле таможни въезда в следующую страну / таможенный союз, и наоборот, если
	- o Информация о данных граничащих таможенных пунктах имеется в базе данных TIR-EPD;
	- o Поле таможни въезда / выезда еще не было заполнено и является активным:

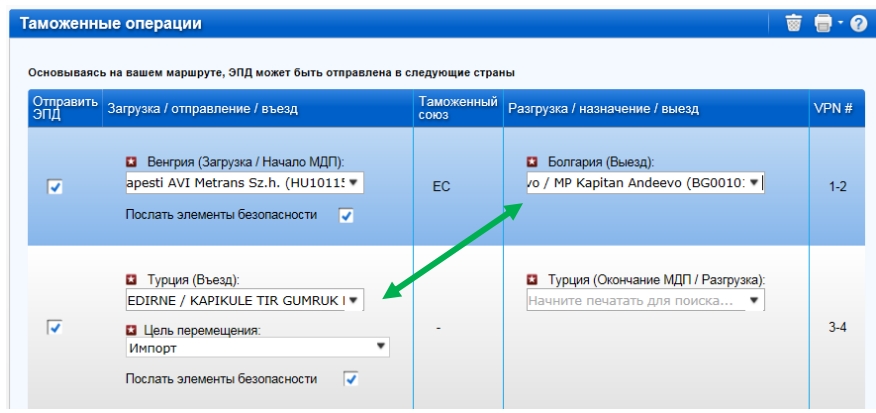

Вы можете выбрать другой таможенный пункт выезда / въезда, вместо предложенного.

Подсказка:

 Начните печатать название или код таможенного пункта, и приложение предложит соответствующий выбор в выпадающем списке под данным полем.

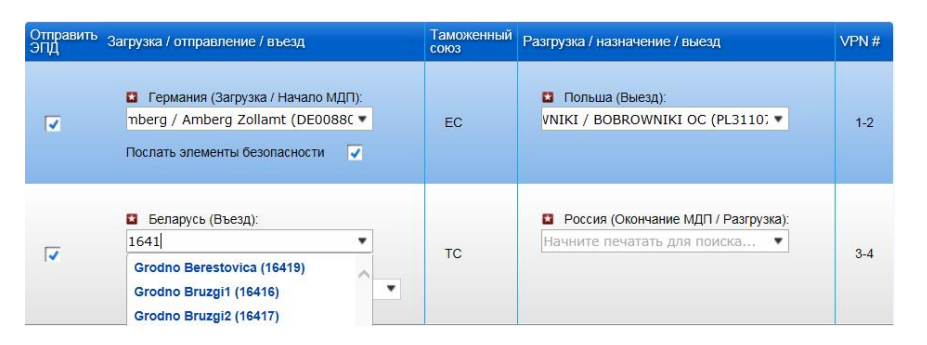

 Если в соответствии с введенными данными автоматический поиск предлагает только один таможенный пункт, вы можете выйти из данного поля, и оно заполнится автоматически.

# <span id="page-11-0"></span>**Шаг 4: Информация о транспортном средстве**

На следующей странице вам потребуется ввести информацию о транспортном средстве, а для определенных стран также и информацию о водителе, в объеме, требуемом таможенными органами стран вашего маршрута, в которые отправляется ЭПД.

Вы также можете выбрать различные транспортные средства и, при необходимости, водителей для каждого этапа перевозки. По умолчанию приложение предполагает, что грузовое средство и водитель не меняются на пути следования. Если это не так, уберите галочку в соответствующем поле и заполните требуемую информацию.

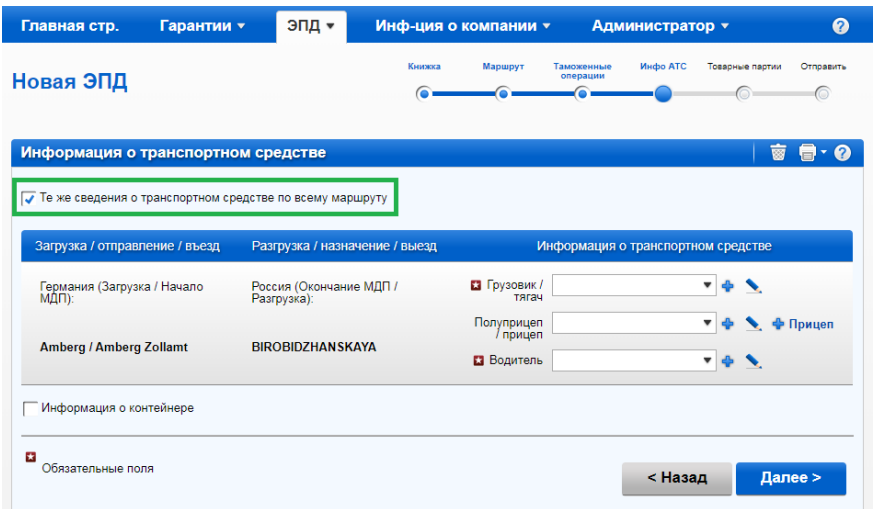

Если вы хотите выбрать ранее сохраненное транспортное средство / прицеп, начните печатать его регистрационный номер или номер VIN. Приложение отобразит результаты поиска в выпадающем списке. Либо воспользуйтесь поиском по выпадающему списку.

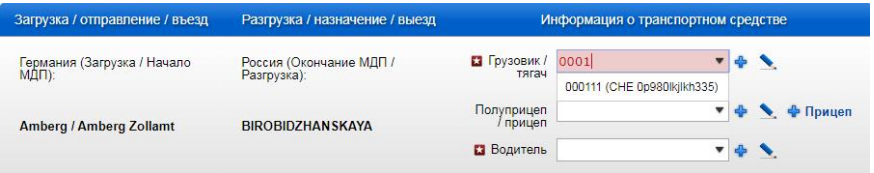

Если вы хотите добавить новое транспортное средство или внести изменения в ранее сохраненное, воспользуйтесь кнопками справа от соответствующего поля - *Добавить* или *Редактировать* . Если вы хотите добавить новое транспортное средство, откроется окно, в которое вы можете внести соответствующие данные.

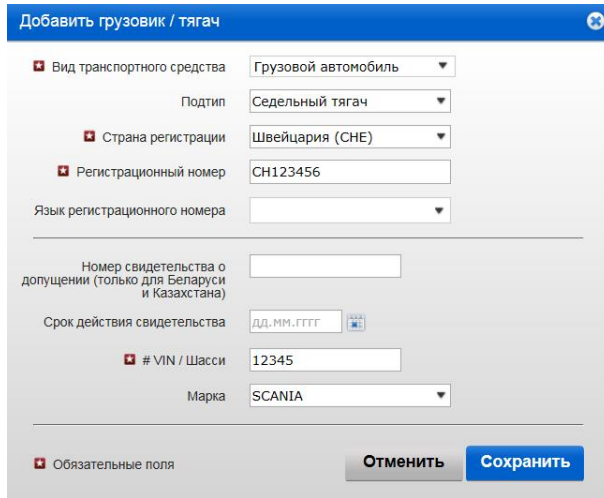

В окне информации о грузовике/тягаче выберите тип и подтип согласно описанию из соответствующих выпадающих списков.

Аналогичным образом заполните информацию о прицепе / полуприцепе (если таковые имеются).

Если перевозка осуществляется с использованием контейнера, отметьте галочкой поле *Информация о контейнере*. При этом откроется карточка для ввода данных о контейнере. В зависимости от стран вашего маршрута, помимо номера контейнера вам может потребоваться заполнить дополнительную информацию, такую как страна

**TIR FPD** 

регистрации, длина, высота и ширина, и тип контейнера. Если имеется несколько контейнеров, вы можете добавить контейнеры, нажав на *+Добавить контейнер.* 

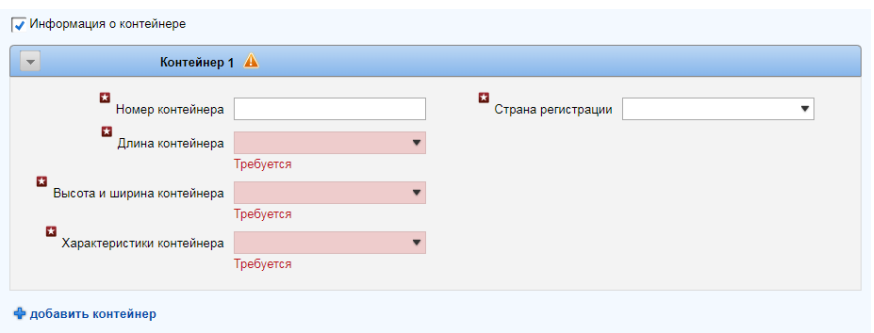

Поле информация о водителе появляется, только если ЭПД отправляется в страну, где требуется данный элемент.

Информация о водителе заполняется по тому же принципу, что и информация о транспортном средстве. Если вы хотите ввести ранее сохраненную информацию о водителе, начните печатать имя, фамилию или отчество водителя. Приложение отобразит результаты поиска в выпадающем списке. Либо воспользуйтесь поиском по выпадающему списку.

Если вы добавляете нового водителя, его национальность будет предложена по умолчанию на основании страны, указанной в информации о вашей компании. Тем не менее, вы можете выбрать другую национальность из выпадающего списка. Добавленные водитель или транспортное средство будут сохранены для последующего использования.

## <span id="page-13-0"></span>**Шаг 5: Товарные партии**

Нажмите на кнопку *Далее*, чтобы перейти к следующему шагу, где вам потребуется ввести информацию о товарной партии. Ввод данных построен на принципе товарных партий и товарных позиций. Товарная партия включает товарные позиции, которые направляются от одного и того же грузоотправителя одному и тому же грузополучателю и сопровождаются одной товарно-транспортной накладной CMR. Информация, введенная на уровне товарной партии, относится ко всем товарным позициям данной товарной партии.

На странице *Товарной партии* четыре верхних поля (*Место загрузки, Место разгрузки, Страна отправления, Страна назначения)* заполняются автоматически на основании информации, введенной на страницах *Маршрут* и *Таможенные операции*.

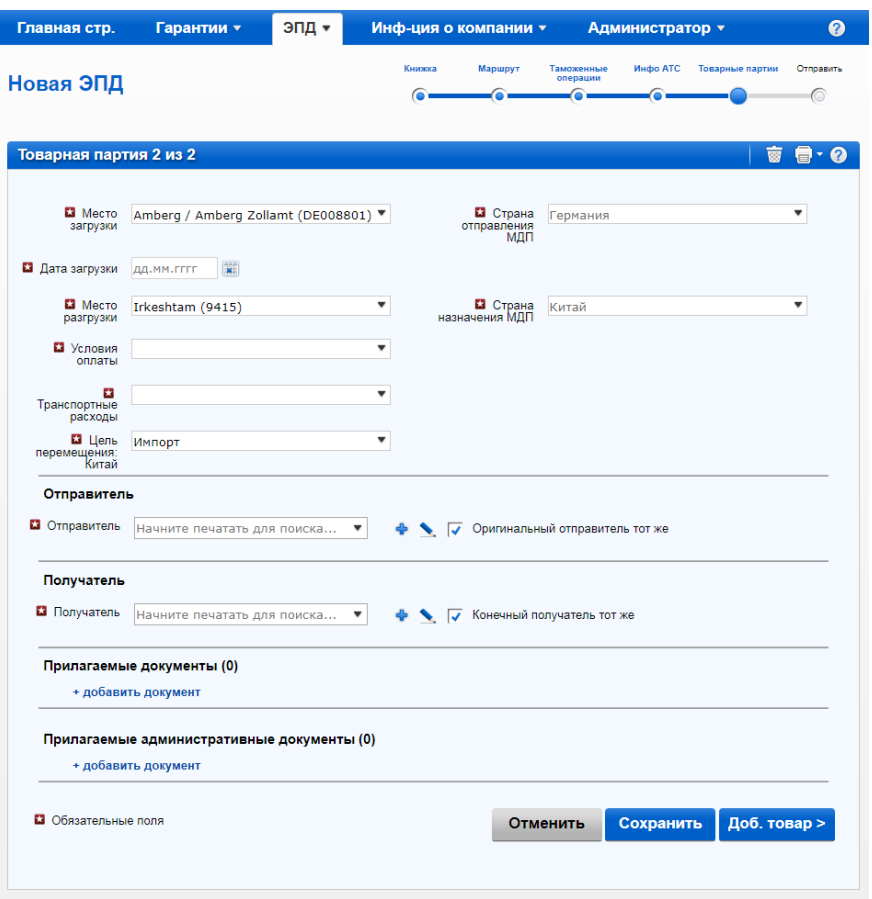

В зависимости от стран вашего маршрута приложение может запросить дополнительную информацию, такую, как Дата загрузки, Первоначальная страна загрузки, Цель перемещения и Транспортные расходы.

В случае если имеется несколько мест загрузки/разгрузки, это предполагает наличие более чем одной товарной партии, и в этом случае вы можете выбрать место загрузки/разгрузки для данной товарной партии из выпадающего списка, в то время как соответствующая страна отправления/назначения будет заполнена автоматически.

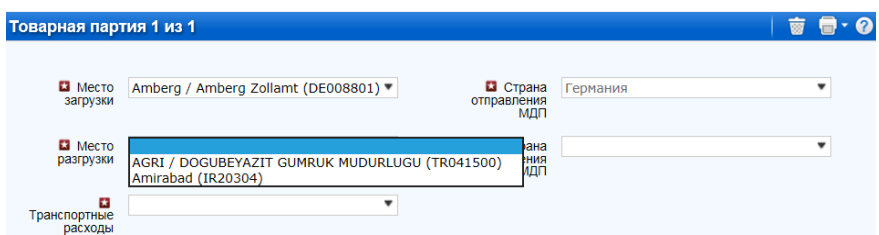

Для выбора, добавления и обновления информации об отправителе и получателе применяется тот же принцип, что и для информации о транспортном средстве и о водителе.

Примечание: перед тем как добавлять нового отправителя/ получателя, убедитесь, не был ли данный отправитель/ получатель, *уже добавлен ранее.* В таком случае необходимо выбрать его из выпадающего списка. Добавление дублирующих учетных записей отправителя/ получателя может привести к возникновению проблемы при отправке ЭПД в определенные страны.

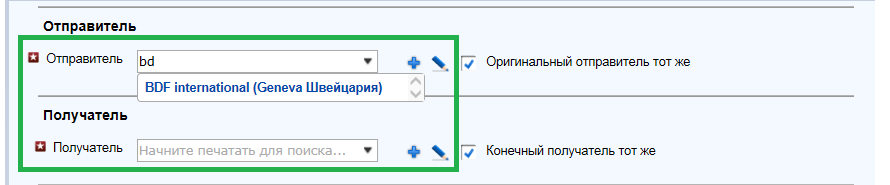

В окнах для ввода • и редактирования • информации об отправителе/ получателе дается возможность добавления перевода на русский язык (с использованием кириллицы), что особенно удобно в тех случаях, когда ЭПД отправляется как в страну Евразийского Экономического Союза, так и в какую-либо другую страну. Добавить перевод можно, нажав на *+Добавить перевод*. Также можно сначала ввести данные на русском языке (с использованием кириллицы), а затем добавить перевод на английский язык (или какой-либо другой язык с использованием латиницы). Если вы хотите удалить ранее добавленный перевод, нажмите на *–Удалить перевод*.

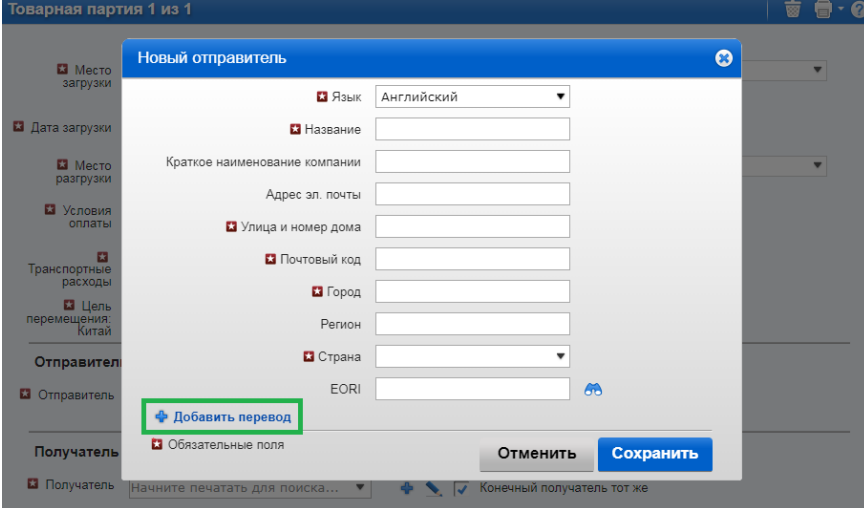

Действительность введенного номера EORI отправителя/получателя будет проверена автоматически по базе данных EORI ЕК и соответствующее уведомление будет отображено на экране. Вы также можете проверить правильность номера EORI отправителя/получателя самостоятельно, нажав на иконку с биноклем 60 рядом с полем EORI отправителя/получателя, после чего приложение переадресует вас на официальный сайт по налогообложению и таможенному союзу Европейской комиссии.

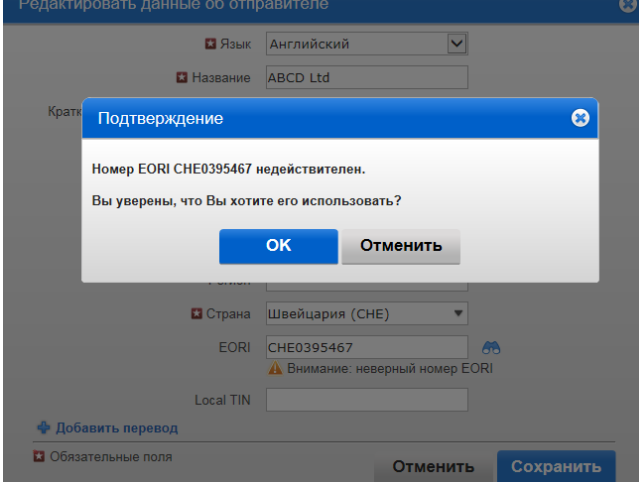

Кроме того, если ваш маршрут включает страну ЕС, на этой же странице отображаются поля *Оригинальный отправитель тот же* и *Конечный получатель тот же* (см. ниже),

**TIRT27** 

которые отмечены галочкой по умолчанию. Если оригинальный отправитель / конечный получатель отличаются от отправителя / получателя, снимите галочку в соответствующем поле, после чего раскроются поля *Оригинальный отправитель* и *Конечный получатель,* в которых вы можете ввести данные, выбирая, добавляя и обновляя информацию по ранее описанному принципу.

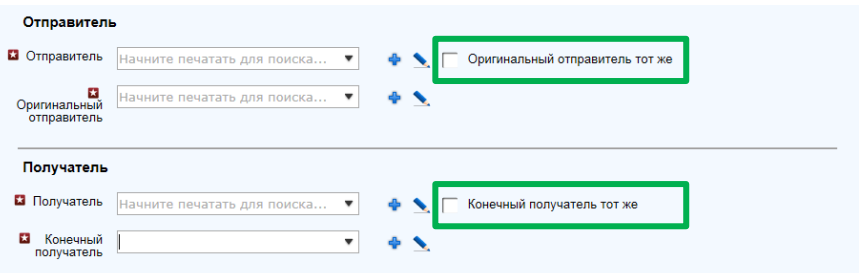

На этой же странице укажите прилагаемые документы, которые относятся ко всем товарным позициям данной товарной партии. Если имеются документы, которые относятся к какой-либо определенной товарной позиции данной товарной партии, они могут быть добавлены позже на уровне товарной позиции. Нажмите на +*Добавить документ*, чтобы раскрылся соответствующий раздел для ввода данных сопроводительного документа. Если вы хотите добавить следующий документ, нажмите еще раз +*Добавить документ.* Когда вы добавили все документы, вы можете или нажать на кнопку *Сохранить* и просмотреть общую информацию о товаре, или нажать на кнопку *Добавить товар*, чтобы перейти к заполнению данных товарной позиции. Независимо от того, какую из этих кнопок вы нажмете, введенная информация будет сохранена.

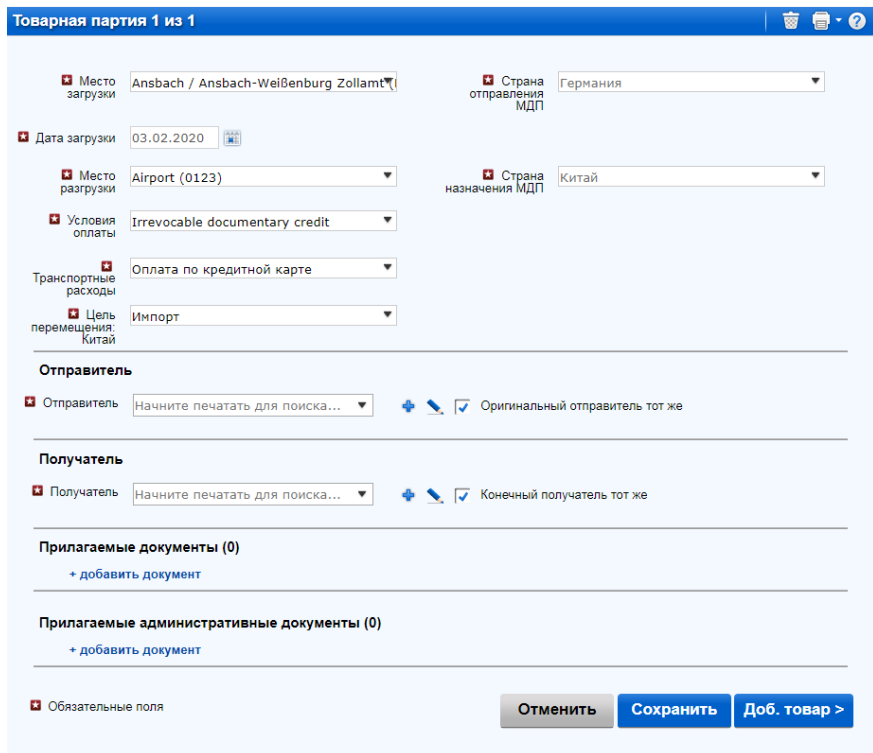

Нажмите на кнопку *Добавить товар*, чтобы заполнить данные первой товарной позиции.

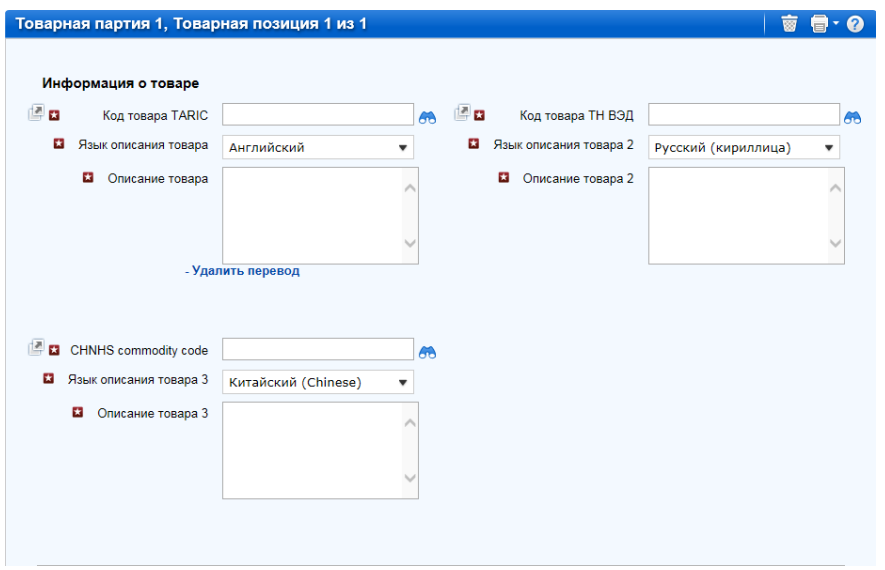

На странице для ввода данных о *Товарной позиции* вы можете вручную ввести код(ы) (TARIC и/или ТН ВЭД/ CHN HS) в соответствующее поле, и в этом случае поле *Описание товара* останется пустым для ручного ввода, или нажмите на иконку с биноклем 60, после чего откроется окно для *Поиска кодов*.

В этом окне вы можете ввести полный код товара или его первые 4 цифры и затем нажать на *Поиск*. Вы также можете выбрать второй язык для просмотра описания кодов на другом языке. Наличие языков в списке зависит от наличия описания кодов на этих языках. Данная опция предоставляется в качестве справочной информации для удобства пользователей, которые хотят проверить описание товара на своем национальном языке.

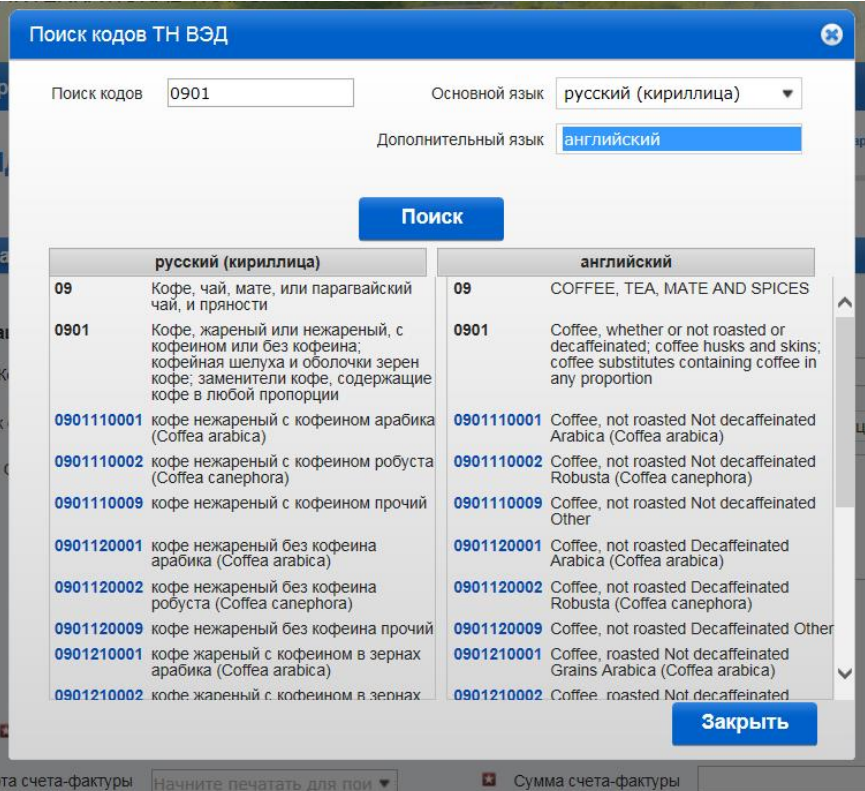

Примечание: только те коды, которые выделены синим цветом (с гиперссылками) удовлетворяют таможенным требованиями для соответствующей страны (стран).

**TIR EPD** 

Нажмите на нужный код, выделенный синим, и он будет вставлен в поле *Код товара* на странице информации о Товарной позиции. В этом случае поле *Описание товара* будет заполнено автоматически описанием, соответствующим данному коду, причем язык описания будет зависеть от того, из какой части таблицы поиска кодов вы выбрали данный код (например, на английском, китайском или русском языке). Вы можете редактировать или дополнять данное описание, а также удалить его, чтобы внести на ваше усмотрение более корректное описание, учитывая тот факт, что описание должно точно совпадать с данными, указанными в книжке МДП.

Примечания:

- В поле *Описание товара* с использованием латиницы допускаются следующие символы:
	- a-z, A-Z, 0-9, -,) ( , .,/
- В поле *Описание товара* с использованием кириллицы допускаются следующие символы*:*
	- a-z, A-Z, 0-9, а-я, А-Я, -, ), (, ,, .*,*/
- Если в автоматически заполненном описании товара указано *Прочее* или другое название группы со словом «прочее» (напр. «Прочие игры»), рекомендуется отредактировать данное поле, внеся более подробное описание перевозимых товаров в соответствии с товарно-сопроводительными документами.

Введите остальные запрашиваемые данные на этой странице.

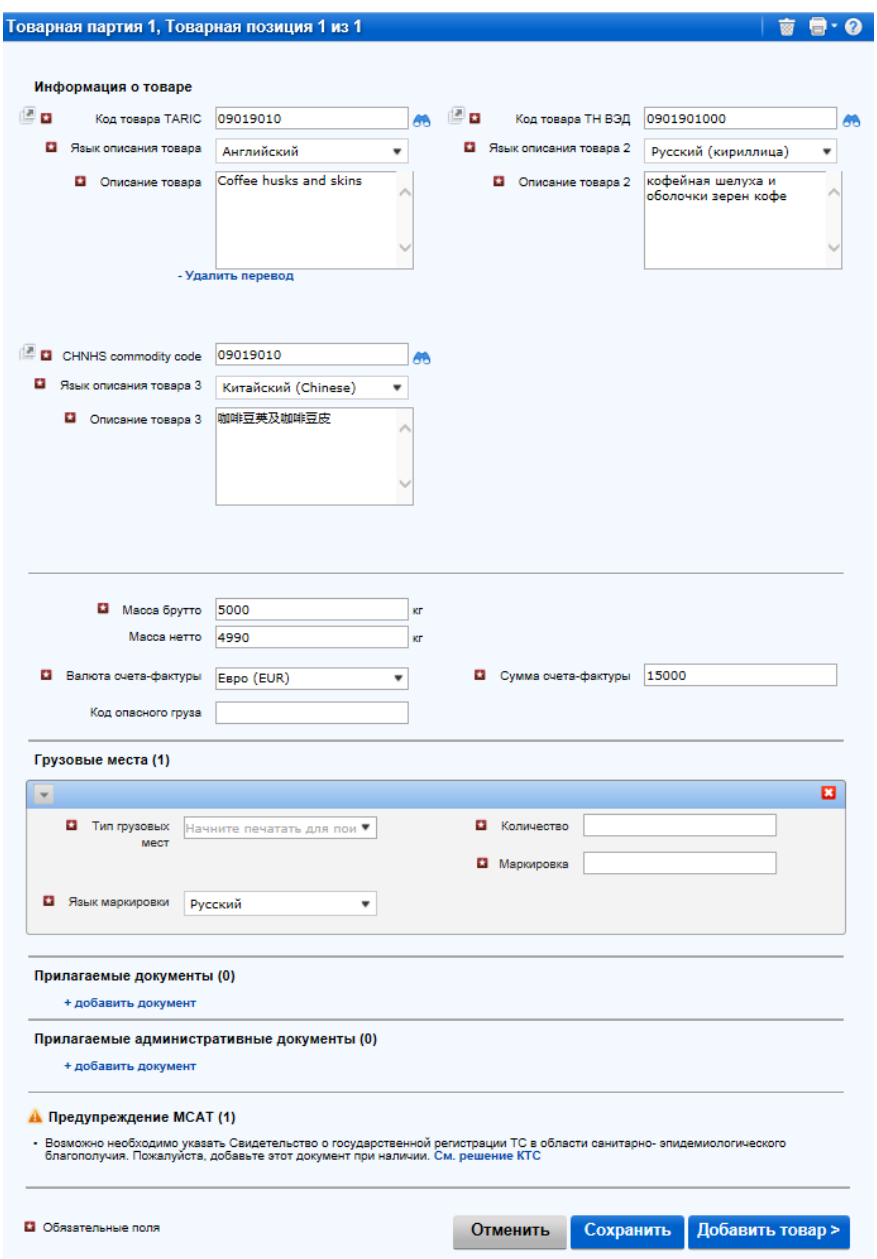

#### Примечания:

- Формат для ввода веса товара един для всех языков и генерируется автоматически, например, 1 000.00 для одной тысячи кг (сотни отделяются от тысяч пробелом, а десятичные от единиц – точкой).
- В поле *Валюта счета-фактуры* вы можете использовать функцию автоматического поиска, начав печатать первые буквы наименования валюты или 3-буквенный код валюты по стандарту ISO.
- Поле *Дополнительная единица измерений* с соответствующим полем *Количество* отображается в соответствии с выбранным кодом товара, т.е. для тех товарных позиций, для которых применимы дополнительные единицы измерения. Возможные единицы измерения указываются по умолчанию (например, пара - для роликовых коньков).

При отправлении ЭПД в Беларусь, можно добавить дополнительные единицы измерения, нажав на *+ Добавить единицы измерения*, выбрав необходимую единицу измерения из списка и указав количество:

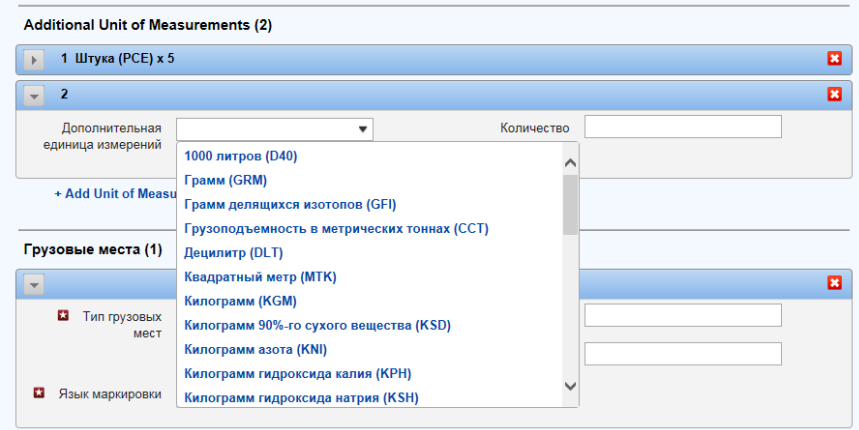

- В поле *Тип грузовых мест* вы можете использовать функцию автоматического поиска, начав печатать первые буквы типа грузового места или его стандартное сокращение.
- Прилагаемые документы, которые были введены на уровне товарной партии, применяются ко всем товарным позициям этой партии. Тем не менее, если вы хотите добавить документы, относящиеся исключительно к данной товарной позиции, вы можете это сделать в разделе *Прилагаемые документы* на этой же странице.

Если товарная партия включает больше одной товарной позиции, нажмите на кнопку *Добавить товар* и введите данные следующей товарной позиции. Когда данные всех товарных позиций внесены, нажмите на кнопку *Сохранить,* и откроется страница с общей информацией о *Товарных партиях*, с которой вы также можете добавлять товарные позиции и товарные партии, если требуется.

Примечания:

- При заполнении последующих товарных позиций одной товарной партии приложение заполнит поля *Тип грузового места* и *Валюта счета-фактуры* теми же значениями, что были введены для предыдущей товарной позиции этой товарной партии. Вы можете в любое время изменить эти значения.
- Если вы указали контейнер для данной ЭПД, приложение заполнит поле *Контейнер* автоматически для первой позиции товарной партии. Вы можете изменить это значение или выбрать, чтобы поле было пустым. При добавлении последующих позиций товарной партии, приложение автоматически заполнит раздел контейнера на основании выбора, сделанного для предыдущей товарной позиции.
- При добавлении информации о контейнере после заполнения информации о товарных партиях и позициях, необходимо вернуться на шаг заполнения информации о товарных позициях, перевозимых в контейнере и выбрать его из выпадающего списка.

При помощи кнопки *Копировать товарную партию* вы можете скопировать данные товарной позиции, чтобы использовать их для следующей товарной позиции со схожими данными. Скопированная товарная позиция появится последней в списке товарных позиций. Вся информация новой товарной позиции будет скопирована из предыдущей. Нажмите на кнопку *Обновить товар* и внесите необходимые изменения.

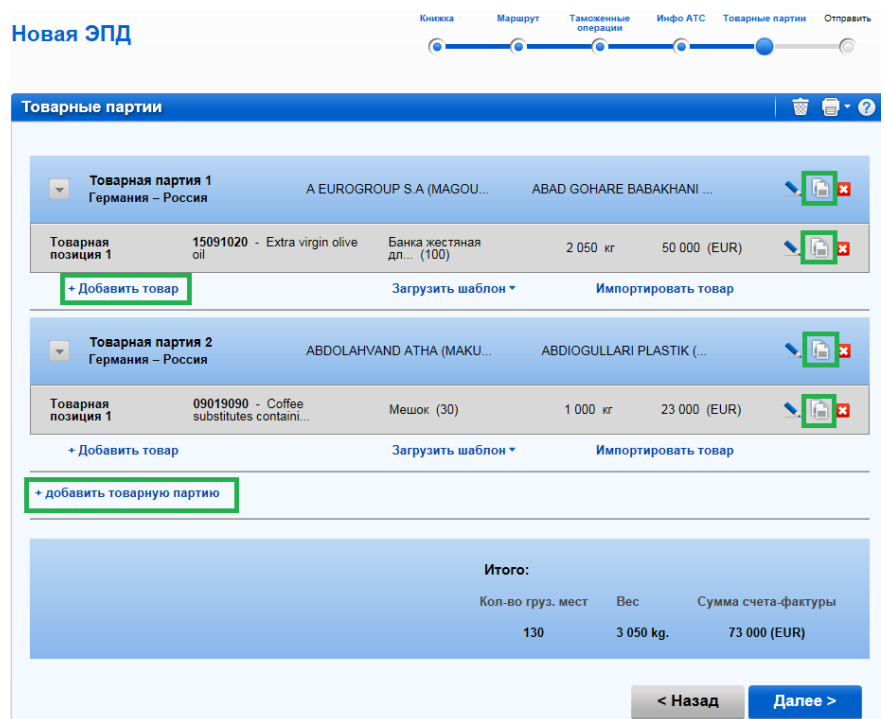

Таким же образом вы можете копировать товарную партию, что может быть удобно, например, в случае если 2 товарные партии со схожим содержанием отправляются в 2 таможни назначения. После копирования товарной партии, нажмите на кнопку *Обновить товарную партию* в строке добавленной товарной партии, чтобы внести необходимые изменения. Аналогичным образом отредактируйте информацию о товарных позициях данной товарной партии.

На этой странице вы также можете добавлять товарные позиции и товарные партии. После того, как вы ввели всю информацию, нажмите на кнопку *Далее*.

Примечание: одна товарная партия должна содержать по крайней мере одну товарную позицию.

# <span id="page-21-0"></span>**Шаг 6: Отправить**

Номер книжки МДП и срок действия вводятся на последней странице процесса заполнения ЭПД, которая отображает общие данные подготовленной предварительной информации, включая количество грузовых мест и общий вес. Также на последней странице указано, куда будет направлена ЭПД. Проверьте правильность данных; при необходимости внести какие-либо изменения, вернитесь на предыдущие страницы, нажав на кнопку *Назад* или на нужный шаг в индикаторе шагов.

Примечание: на этом шаге вы также можете проверить и, при необходимости, изменить информацию о компании, нажав на кнопку Редактировать рядом с вашим индивидуальным номером держателя книжек МДП.

- Введите номер книжки МДП и срок действия
- Прочитайте и примите условия использования, отметив поле *Принять условия использования*.
- В поле *Место декларирования* укажите место, откуда вы отправляете предварительную информацию.
- В поле *Отправить оповещения на* укажите адрес электронной почты, на которую вы хотели бы получать уведомления по данной ЭПД.
- Нажмите на кнопку *Отправить ЭПД*.

**TIR FPD** 

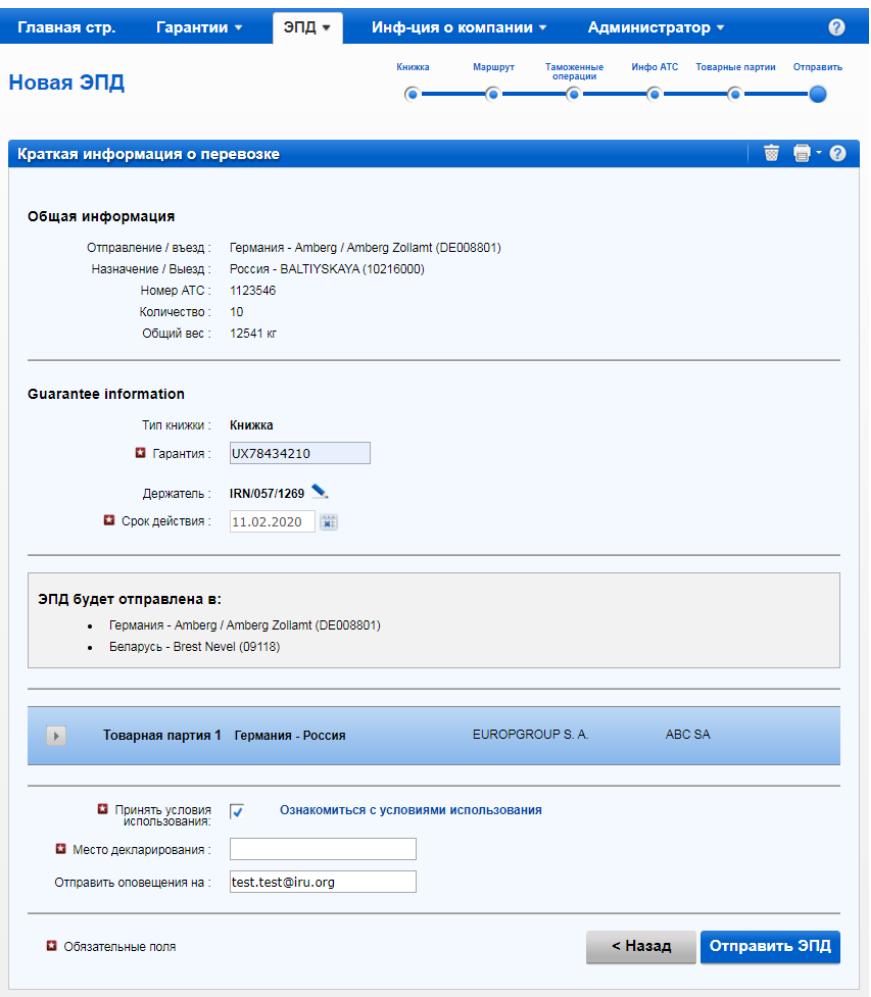

Примечание:

- Если вы введете недействительный номер книжки МДП, соответствующее поле будет выделено красным. Вы сможете отправить ЭПД только после ввода действительного номера книжки МДП и даты ее истечения.
- Разделители даты, месяца и года в формате даты соответствуют региональным настройкам для языка интерфейса. Если вы выбираете дату из календаря, региональный формат будет выбран автоматически. Если вы вводите дату вручную, используйте разделители в соответствии с региональными настройками языка интерфейса (например, для английского языка – дд.мм.гггг) или введите дату без разделителей (ддммгггг), и она будет отформатирована автоматически.
- Если после нажатия кнопки *Отправить ЭПД*, информация не отправляется, перепроверьте все введенные данные и повторите попытку. Если информация по-прежнему не принимается как правильная, обратитесь в свою ассоциацию.

# <span id="page-22-0"></span>**5.2. Функции, доступные со страницы Просмотреть все ЭПД**

Вы можете в любое время просмотреть все ЭПД, созданные в течение текущего и прошлого года. Для этого необходимо либо подвести курсор на вкладку *ЭПД* и выбрать *Просмотреть все ЭПД* из меню или использовать ссылку для быстрого доступа *Просмотр сообщений от таможни* на Главной странице.

- 1. В этом разделе вы можете использовать функцию Поиск сообщений, которая позволяет искать ЭПД по следующим критериям:
	- по номеру книжки МДП,
- по названию страны, куда подавались ЭПД,
- по названию и коду таможенного пункта, куда отправлялись ЭПД,
- по регистрационному номеру транспортного средства,
- по референционному номеру, присвоенному таможней вашей предварительной информации,
- по временному периоду.

Чтобы найти ЭПД по одному из критериев, введите данные по одному из указанных выше критериев в поле *Поиск сообщений*.

2. Вы также можете использовать фильтр *Показать*, чтобы просмотреть ЭПД в соответствии с выбранным статусом.

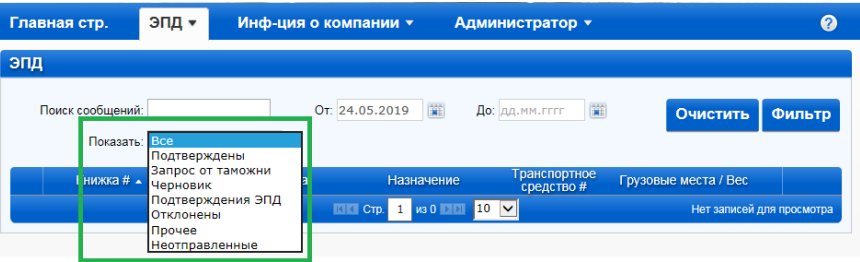

3. В таблице на этой странице для одного номера книжки МДП представлена одна строка с общей информацией по поданной ЭПД. Для просмотра более подробной информации по поданной ЭПД по какой-либо книжке МДП нажмите на иконку *Развернуть* . В развернутом списке будут представлены последние версии всех ЭПД, поданных в таможенные органы по данной книжке МДП - текущая и предыдущие версии. Нажав на иконку *Развернуть* в строке каждой версии, вы увидите подробную информацию: номер отрывного листка, дату и время, когда была отправлена ЭПД, ее статус и присвоенный таможней референционный номер.

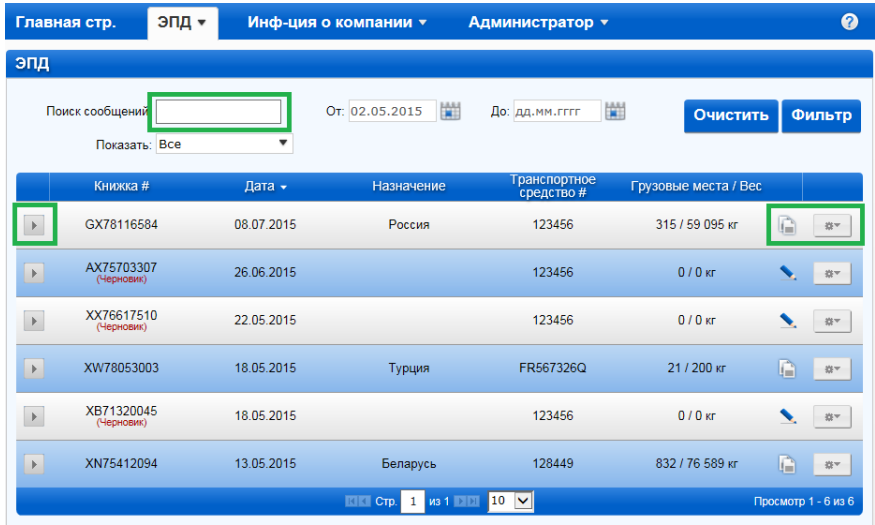

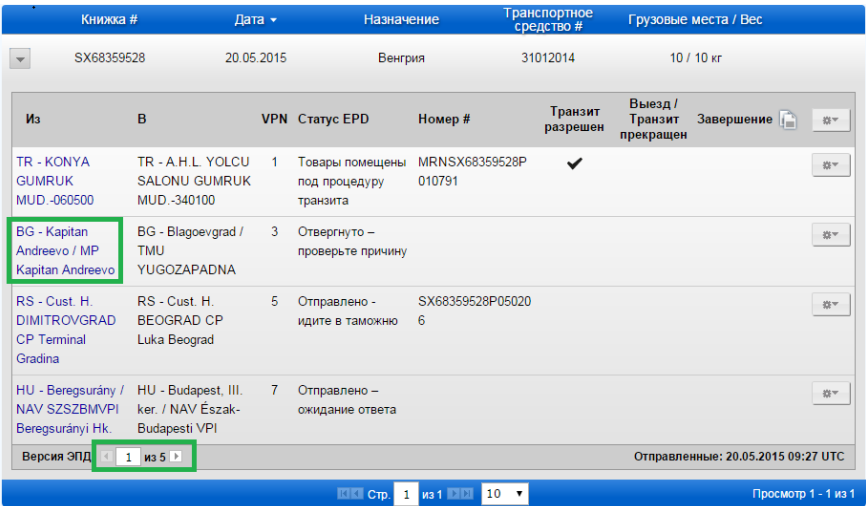

4. Вы можете нажать на название таможенного пункта в первой колонке, куда была отправлена ЭПД, чтобы просмотреть историю обмена сообщениями:

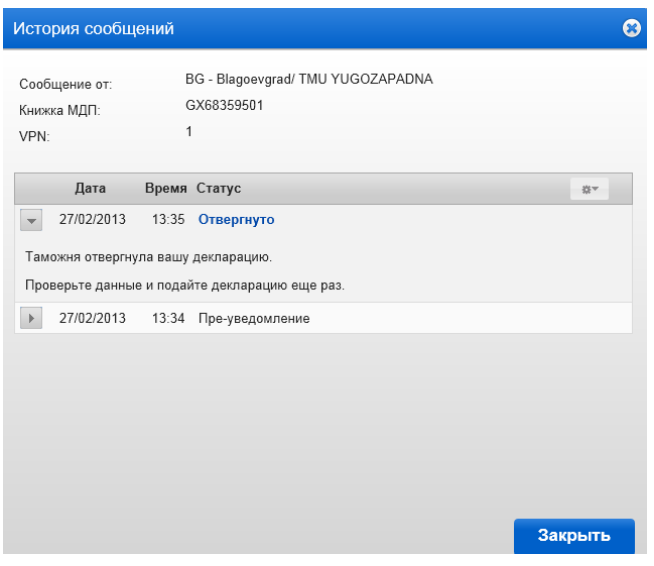

Нажав на иконку *Развернуть* , вы сможете получить больше информации о каждом сообщении.

Для получения дополнительной информации также можно просмотреть сообщение в формате XML, нажав на гиперссылку с названием сообщения с (например: *Отклонение*):

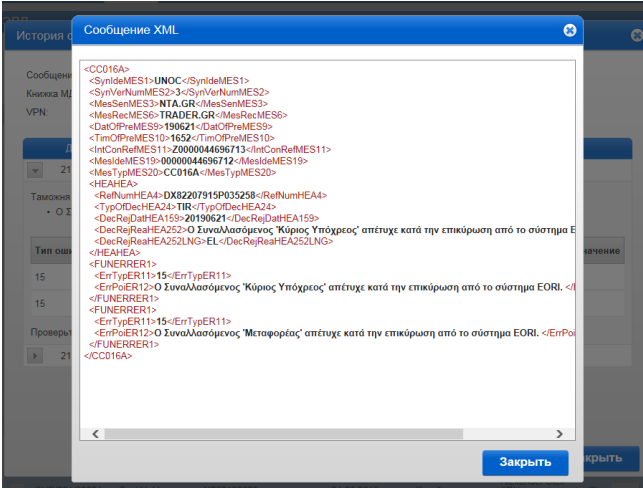

Таким же образом, содержание любого другого сообщения в формате XML может быть просмотрено в *Истории сообщений*. Для этого надо щелкнуть на гиперссылку соответствующего сообщения. Его содержание появится во всплывающем окне.

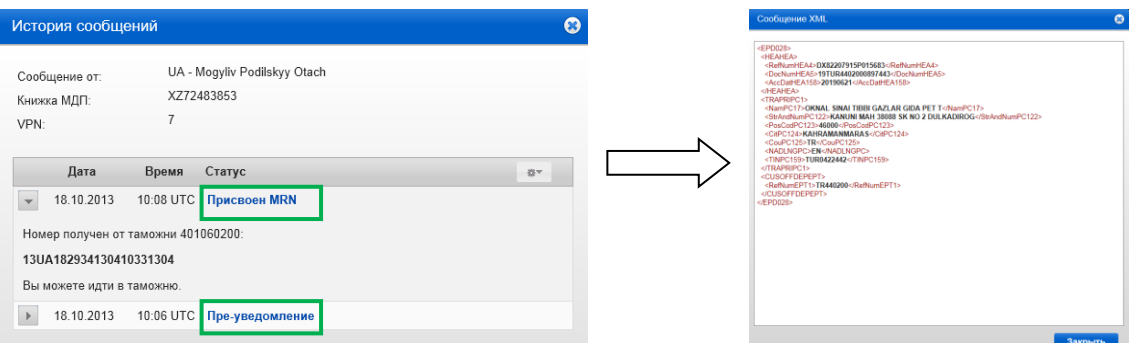

Примечание: также возможно просмотреть содержание сообщений, нажав на соответствующую гиперссылку в разделе *ЭПД и ответы от таможни* на *Домашней* странице приложения:

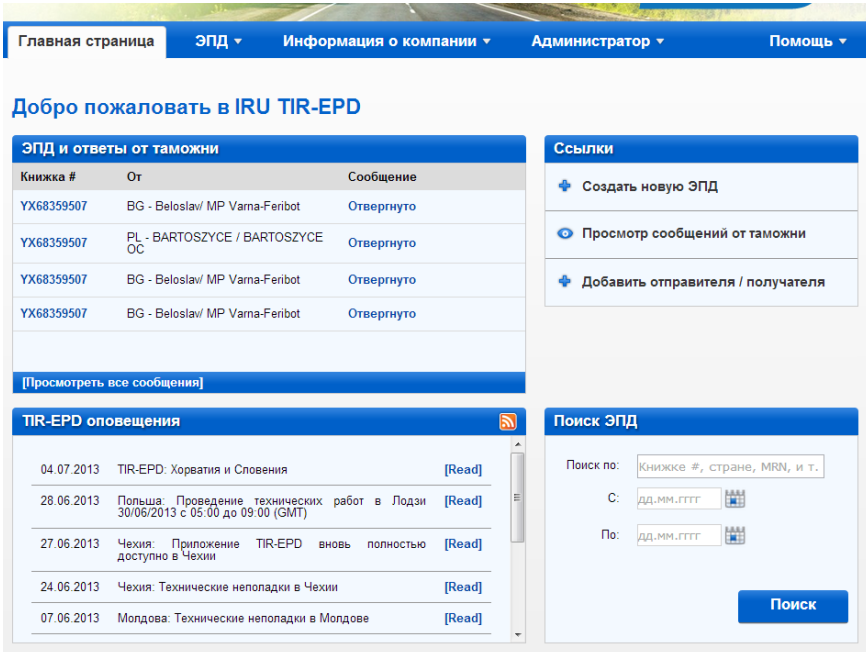

- 5. Нажав на кнопку Функции **велия в каждой строке таблицы ЭПД**, вы можете:
	- Просмотреть и сохранить печатную версию соответствующей ЭПД, содержащую полную информацию, невправленную в таможенные органы.
	- Распечатать талон TIR-EPD либо для всех стран, куда была направлена предварительная информация по данной книжке МДП, либо для какой-либо одной страны. Талон TIR-EPD генерируется на 2 языках – на языке страны, куда была направлена ЭПД, и на языке интерфейса, если язык интерфейса отличается от языка упомянутой страны. Талон TIR-EPD содержит краткую информацию о перевозке, которая может быть представлена сотруднику таможенных органов.
	- Сохранить печатную версию товарно-транспортной накладной CMR.
	- Удалить черновик ЭПД.
	- Отправить ЭПД повторно. Повторная отправка ЭПД возможна только по истечении 15 минут с момента первоначальной отправки данной ЭПД. Рекомендуется ожидать ответа таможенных органов в течение как минимум 30 минут до повторной отправки ЭПД.
	- Внести в случае необходимости изменения в ранее отправленную ЭПД, для которой подтверждение от таможни уже получено.

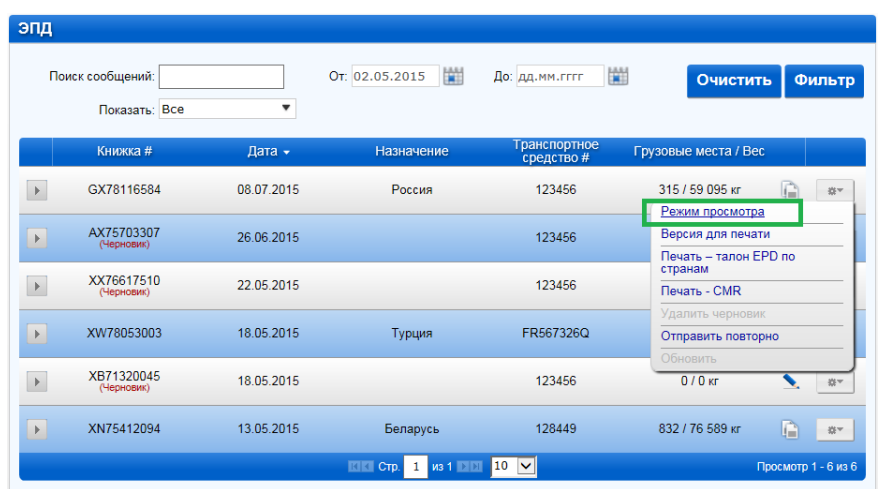

Просмотреть все шаги поданной ЭПД в *Режиме просмотра.*

В режиме просмотра вы можете переходить на любой шаг с помощью индикатора шагов, а также просматривать детальную информацию любого раздела при помощи иконки

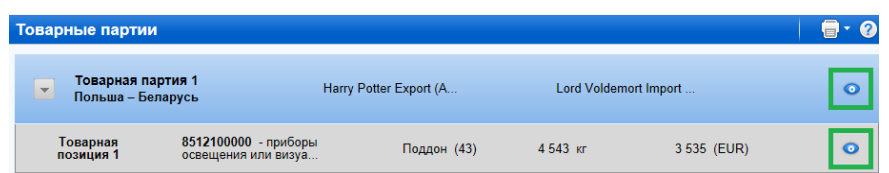

- 6. Нажав на кнопку *Копировать ЭПД* , вы можете использовать данную ЭПД в качестве шаблона для создания новой, со схожими данными маршрута, просто отредактировав данные, где это требуется.
- 7. Нажав на кнопку *Просмотреть или обновить ЭПД* , вы можете продолжать работать с сохраненным черновиком ЭПД.
- 8. Нажав на значок Развернуть **Верядом с выбранной ЭПД, а затем перейдя на** вкладку *Документы*, вы сможете подгрузить копии товаросопроводительных документов или использованной книжки МДП для личного использования. Данные документы не будут отправляться таможенным органам.

.

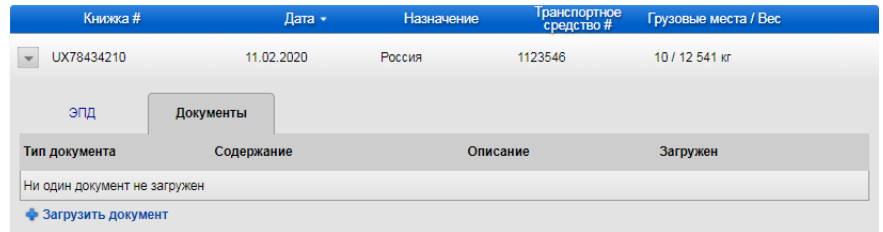

Для того, чтобы добавить копии документов, нажмите на *+Загрузить документ*.

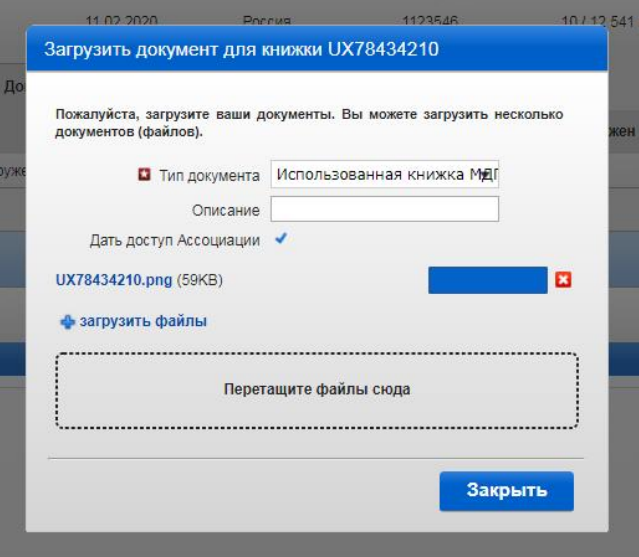

- В появившемся окне выберите тип документа *Использованная книжка МДП* или *Общие* для всех остальных документов.
- Вы можете предоставить вашей ассоциации доступ к вашим документам, отметив галочкой соответствующее поле при загрузке документа.
- Вы можете загрузить файлы в следующих форматах: pdf, jpg, jpeg, gif, png, xls, xlsx, doc, docx, csv, txt.
- Максимальный размер одного файла не должен превышать 20 Мб.
- Количество файлов, которые вы можете загрузить, не ограничено.

# <span id="page-27-0"></span>**6. Управление пользователями TIR-EPD**

# <span id="page-27-1"></span>**6.1. Создание пользователя TIR-EPD**

Наведите курсор на вкладку *Администратор* и выберите в меню раздел *Пользователи EPD*:

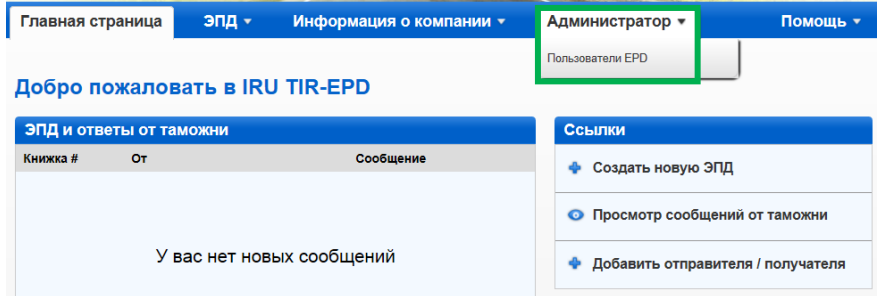

Чтобы добавить нового пользователя, нажмите на кнопку *Добавить пользователя*:

**TIR EPD** 

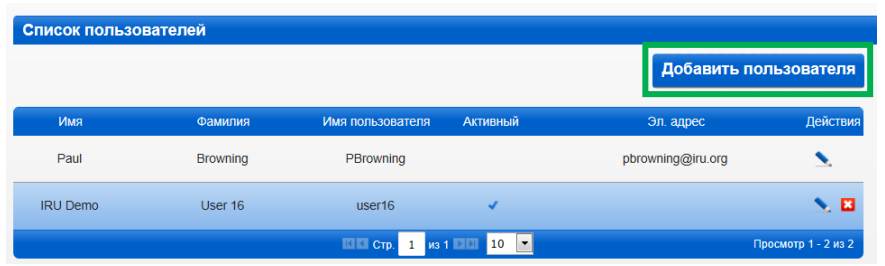

В окне, которое отобразится, заполните требующуюся информацию и нажмите на *Сохранить*. Новый пользователь отобразится в *Списке пользователей*.

## <span id="page-28-0"></span>**6.2. Редактирование данных о пользователе TIR-EPD**

Чтобы отредактировать данные о пользователе TIR-EPD, нажмите на иконку *Редактировать* в строке, соответствующей данному пользователю. В окне *Данные пользователя* внесите необходимые изменения и нажмите на *Сохранить.*

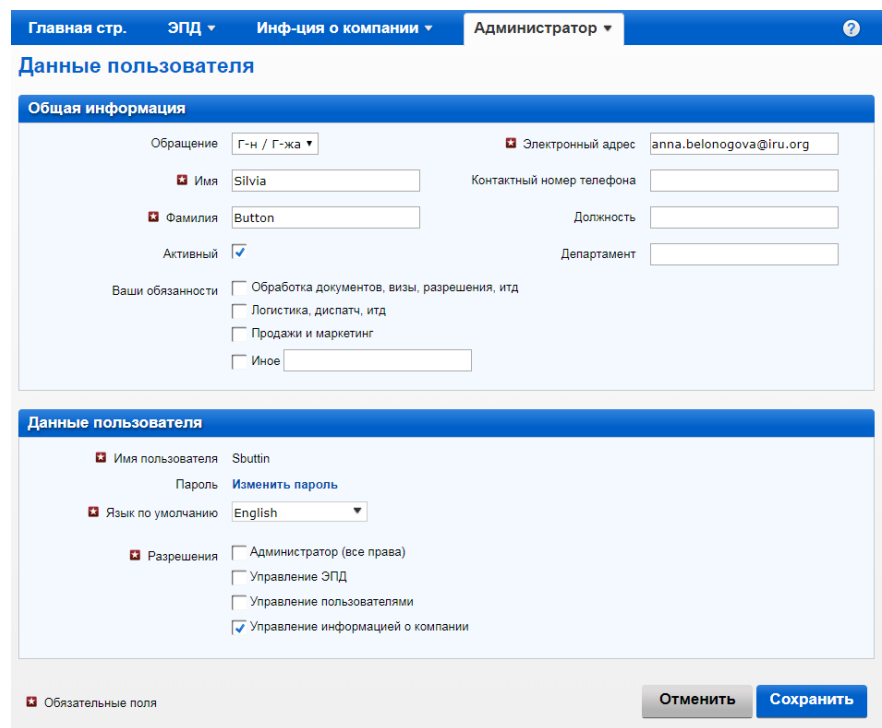

В этом же окне вы также можете поменять пароль пользователя, нажав на гиперссылку *Изменить пароль.* Если вы меняете пароль другого пользователя, откроется окно, в котором вам нужно будет ввести новый пароль.

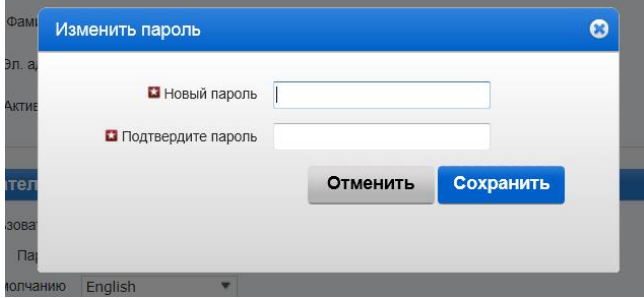

Если вы хотите поменять ваш собственный пароль, то в окне *Изменить пароль* также отобразится поле для ввода старого пароля:

**TIR EPD** 

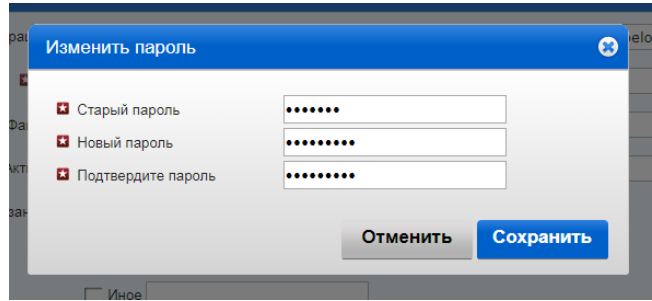

Для учетных записей пользователей могут быть созданы различные уровни доступа через меню *Данные пользователя*. При создании нового пользователя, *Администратор (все права)* будет отмечено по умолчанию.

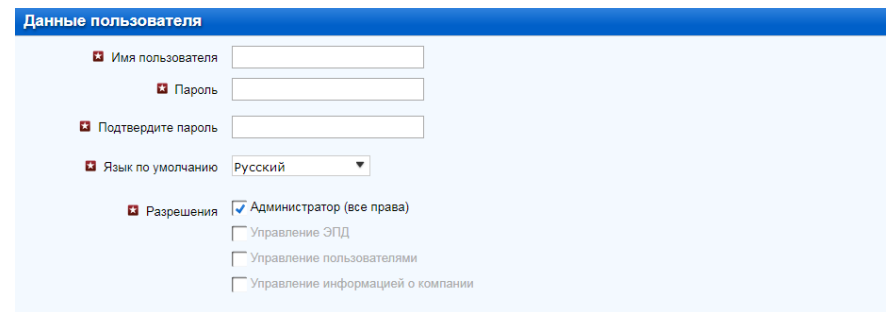

Существуют следующие виды уровней доступа для учетных записей:

- *Администратор (все права)* пользователю позволяется выполнять любые действия в приложении TIR-EPD
- *Управление ЭПД* пользователь имеет доступ к ЭПД, базе данных водителей, партнеров, а также просматривать список новых сообщений от таможни.
- *Управление пользователями*
- *Управление информацией о компании*

Любой пользователь может просматривать информацию о компании в режиме просмотра, если опция *Управление информацией о компании* не была отмечена.

IRU может предоставить следующие права доступа для пользователей ассоциаций по запросу:

- *Администратор (все права)* пользователю позволяется выполнять любые действия в приложении TIR-EPD
- *Управление ЭПД* пользователь имеет доступ к ЭПД, базе данных водителей, партнеров
- *Управление Держателями* пользователь имеет доступ к управлению информацией о держателях книжек МДП и пользователями компании

# <span id="page-29-0"></span>**6.3. Удаление пользователя TIR-EPD**

Для удаления пользователя, нажмите на иконку *Удалить* . Это действие деактивирует пользователя; тем не менее, он по-прежнему будет отображаться в *Списке пользователей*, но с деактивированным статусом. Если вы хотите снова активировать данного пользователя, нажмите на иконку Редактировать **и отметьте флажок в окне** *Активный*.

## <span id="page-30-0"></span>**7. Изменить свой пароль**

Если вы хотите изменить свой пароль, вы можете или следовать инструкции, описанной в Разделе 6.2, или использовать быструю ссылку в правом верхнем углу любого экрана приложения TIR-EPD:

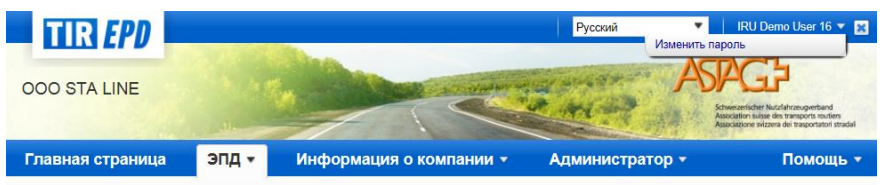

При нажатии на *Изменить пароль* откроется окно, в котором вам нужно будет ввести старый и новый пароль (как показано выше).

# <span id="page-30-1"></span>**8. Настройки TIR-EPD**

Наведите курсор на вкладку *ЭПД* и выберите в меню раздел *Настройки ЭПД*:

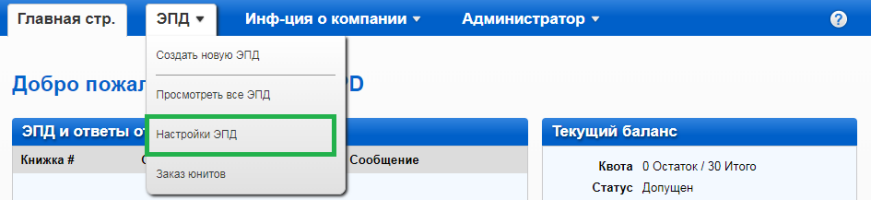

1. В окне Настройки ЭПД выберите язык, который вы хотите установить для отображения по умолчанию для указанных полей:

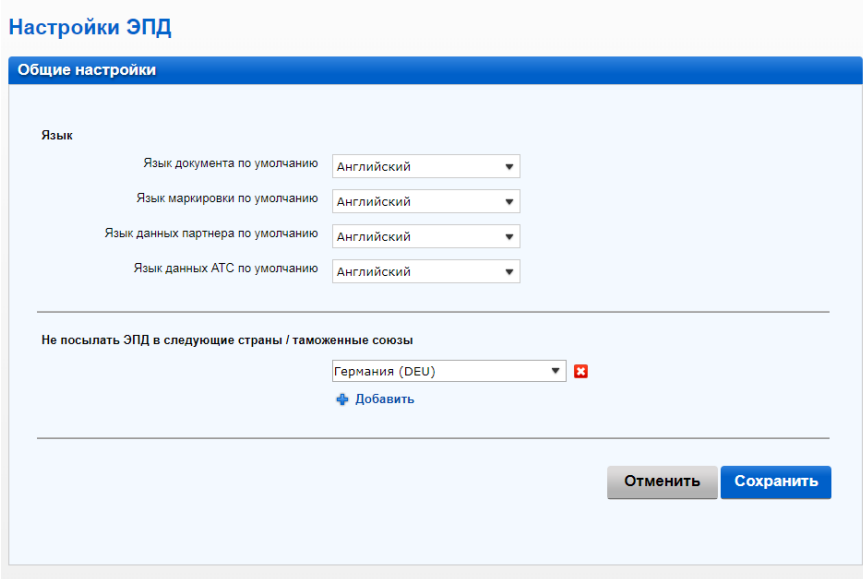

- 2. Если вы не хотите, чтобы ЭПД отправлялась в определенные страны или таможенные союзы, вы можете указать их в разделе *Не посылать ЭПД в страны / таможенные союзы.* Чтобы добавить страны / таможенные союзы в список, нажмите на +*Добавить*.
- 3. После заполнения *Общих настроек*, нажмите на кнопку *Сохранить*.

#### Примечания:

- Если вы не выбрали язык по умолчанию в общих настройках, то язык, отображаемый по умолчанию в указанных полях, будет совпадать с языком интерфейса.
- Если после сохранения в ваших настройках стран / таможенных союзов, куда вы не хотите отправлять ЭПД, вы решите в порядке исключения отправить ЭПД в эту страну / таможенный союз, вы можете поставить флажок в соответствующем поле *Отправить ЭПД* на странице *Таможенные операции* при заполнении ЭПД, после чего отобразятся ранее скрытые поля:

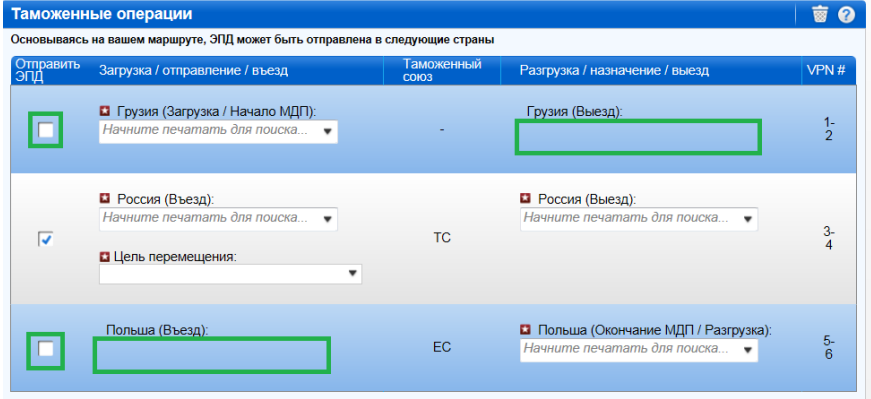

 Если вы скопируете данную ЭПД для создания новой, то выбор флажков в колонке *Отправить ЭПД* будет тот же, что и в копируемой ЭПД.

# <span id="page-32-0"></span>**9. Приложения**

# <span id="page-32-1"></span>**9.1. Список статусов сообщений**

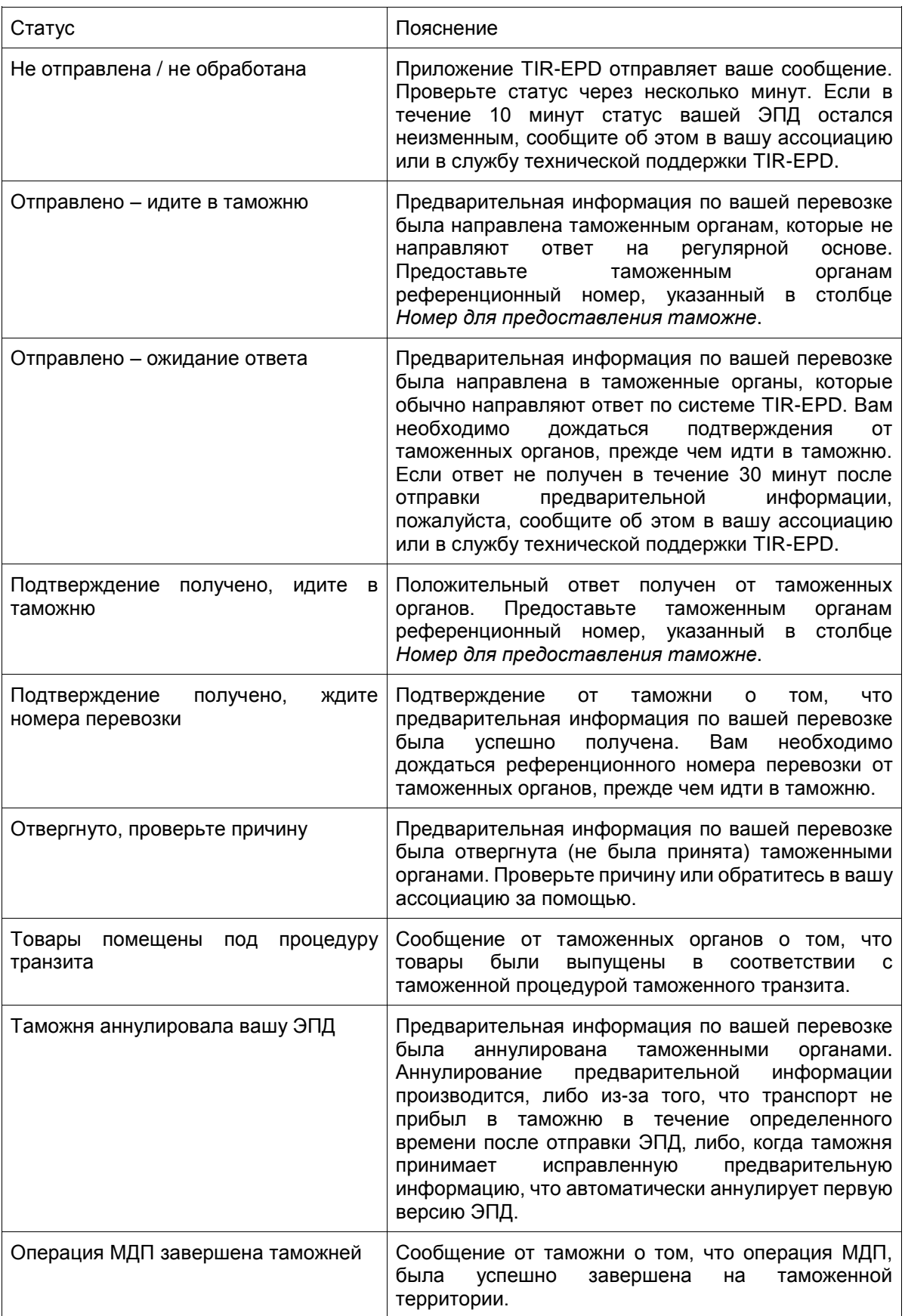

**TIR EPD** 

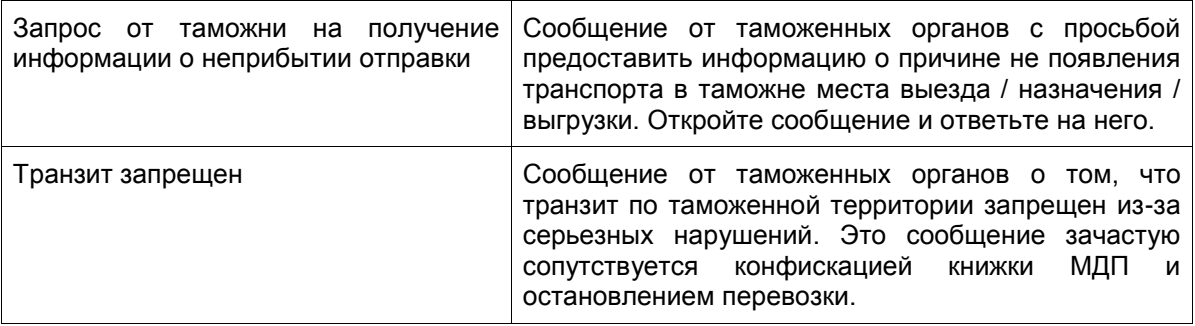

# <span id="page-34-0"></span>**9.2. Покупка юнитов для подачи электронной предварительной информации о грузе в таможенные органы Республики Беларусь**

Для подачи электронной предварительной информации о грузе (ЭПИ) в таможенные органы Республики Беларусь, вам необходимо приобрести пакеты из 5, 10 или 20 юнитов.

1. Кнопка покупки и текущий баланс юнитов пользователя расположены на домашней странице приложения. Приступите к покупке, нажав на кнопку *Приобрести сейчас*:

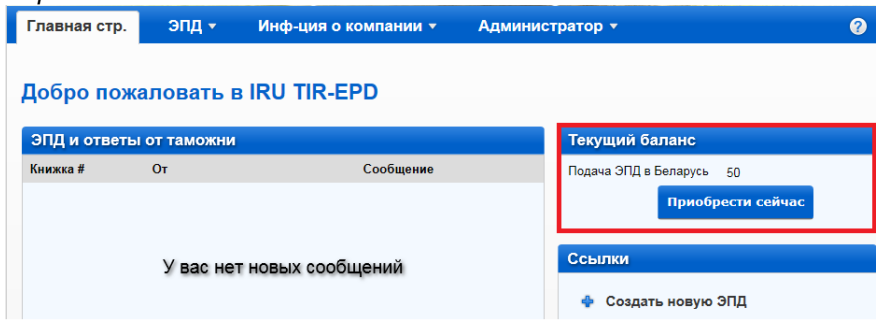

2. Выберите количество юнитов для покупки, предпочтительный способ оплаты, примите политику конфиденциальности, поставив галочку в соответствующем поле, и перейдите к оплате:

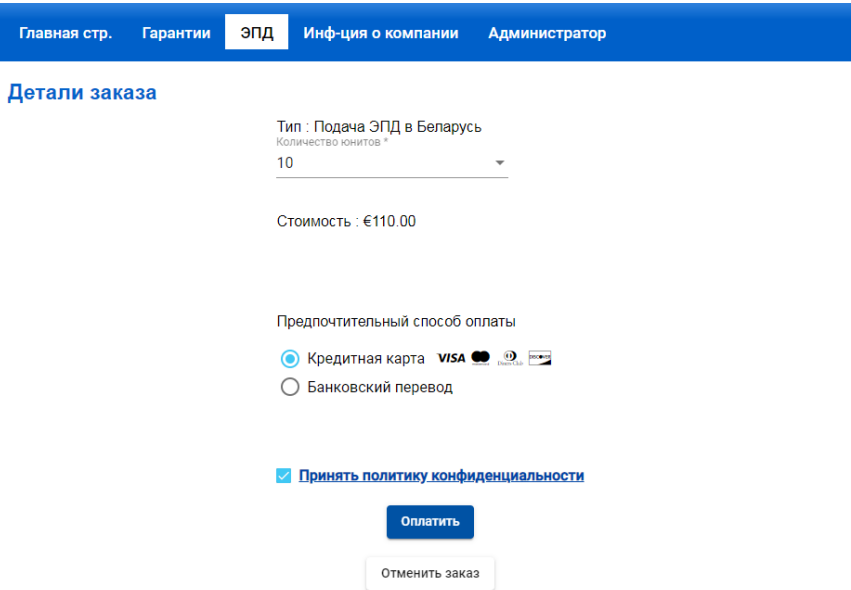

Вы можете отменить заказ на каждом шаге покупки.

3. В случае оплаты кредитной картой, вы будете перенаправлены на сайт нашего Партнера для совершения платежа:

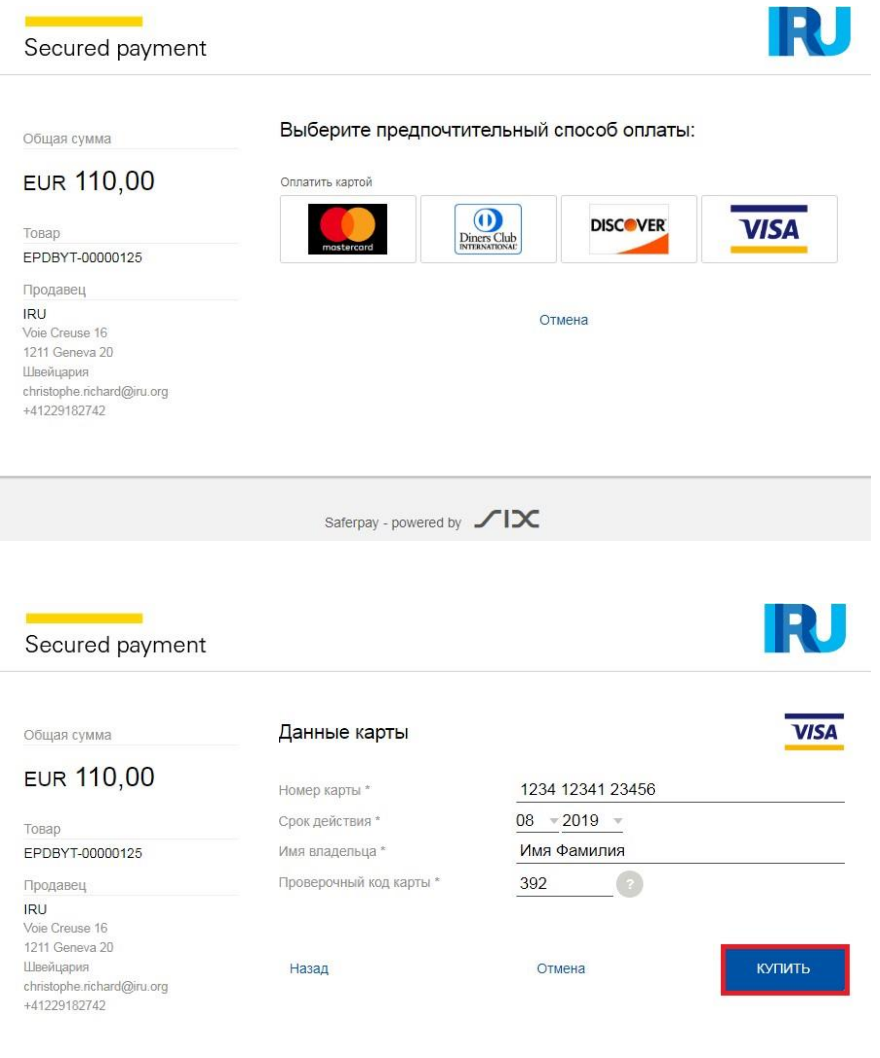

4. На этом шаге, в зависимости от типа вашей кредитной карты, вы сможете выбрать предпочитаемую валюту платежа:

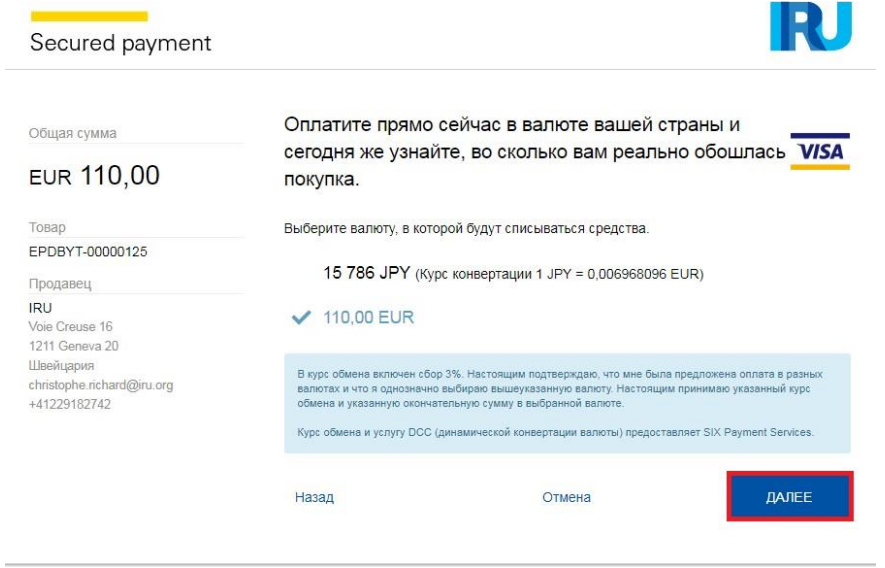

**TIR EPD** Руководство пользователя 36 5. При успешном завершении платежа вы увидите соответствующее подтверждение.

Нажмите *Назад* для возврата на главную страницу.

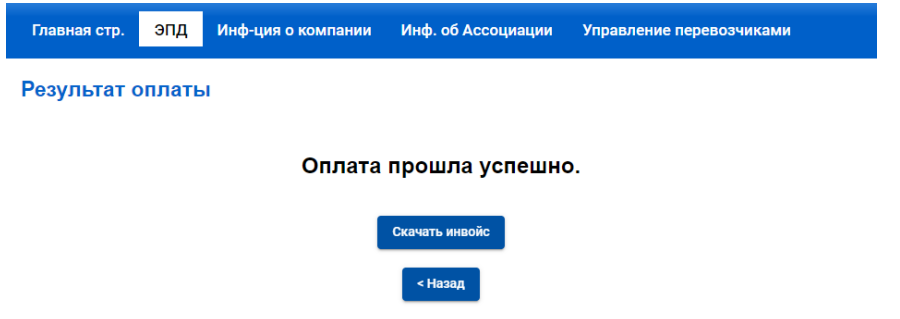

При необходимости, на этом этапе вы можете скачать счет-фактуру для этой операции.

6. В случае оплаты банковским переводом, выберите соответствующий способ оплаты, скачайте счет на оплату и осуществите платеж:

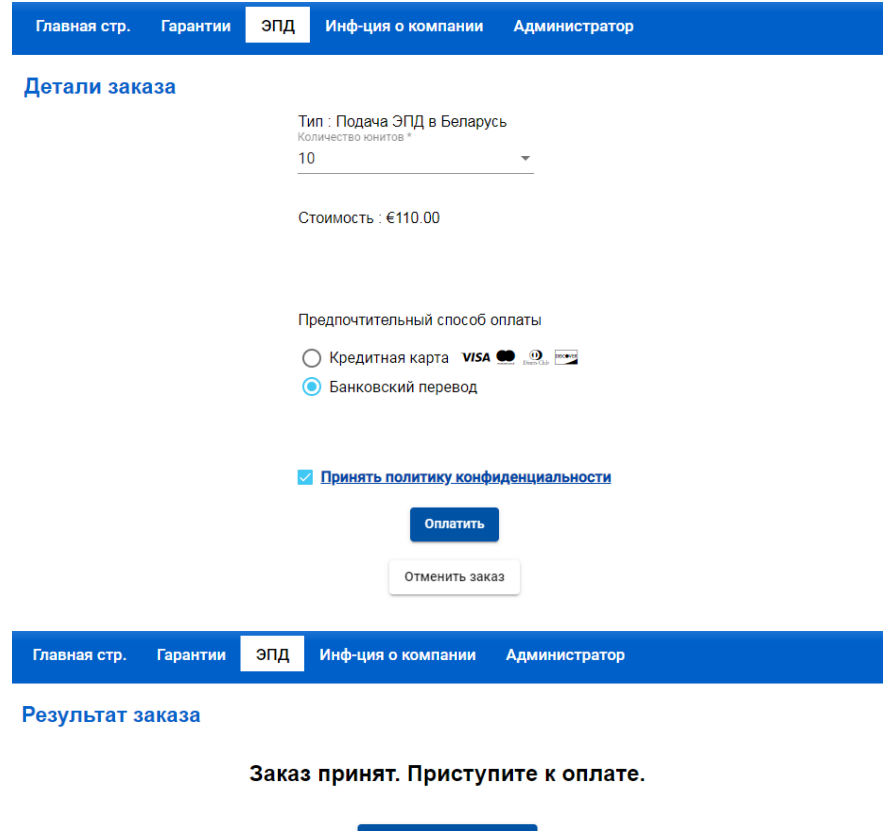

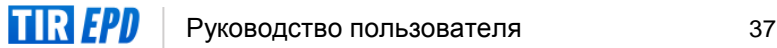

< Назад

7. Банковские реквизиты указаны внизу счета на оплату:

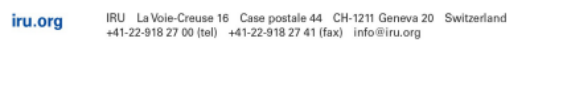

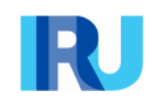

#### PROFORMA-INVOICE # EPDBYT-00000277

Date of proforma-invoice: 22 January 2020

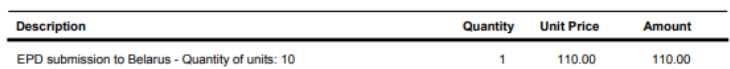

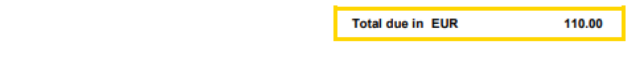

**Payment terms:** 

Please proceed with payment by bank transfer to the bank details provided below (all bank charges must be borne by the

payer).<br>Please make sure to include the following reference in your bank transfer instructions: EPDBYT-00000277.

Thank you in advance for your payment.

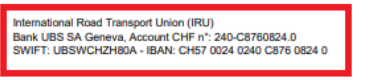

8. Вы можете просмотреть статус ваших заказов на странице Заказы юнитов:

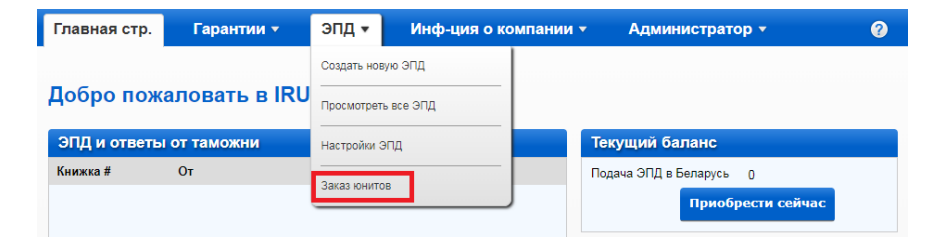

9. Воспользуйтесь фильтрами для поиска заказа по статусу (все, оплаченные, в ожидании), дате и способу оплаты, или разместите новый заказ на юниты:

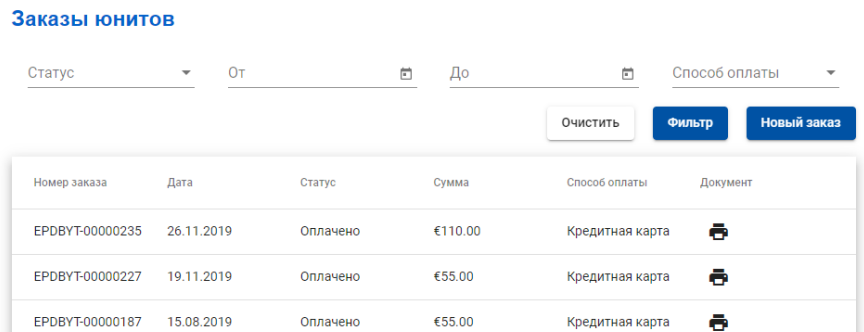

10. После подтверждения оплаты банковским переводом юниты будут зачислены на ваш счет, и вы сможете скачать соответствующий счет-фактуру:

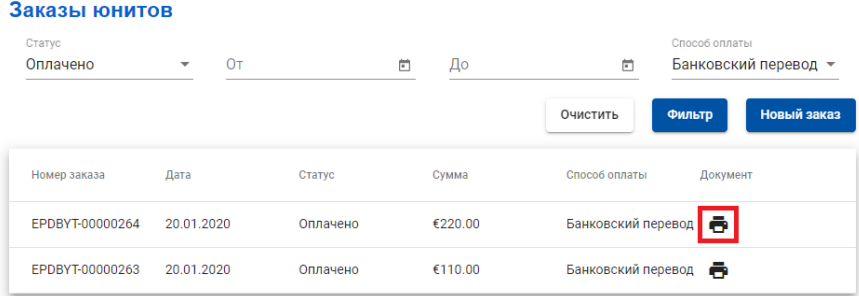

11. Когда вы подаете ЭПИ в Беларусь, на странице таможенных операций вы увидите предупреждающее сообщение с напоминанием о платеже. Если у вас достаточно юнитов, вы можете продолжить подачу ЭПИ, в противном случае вы можете их приобрести, нажав кнопку *Приобрести сейчас*.

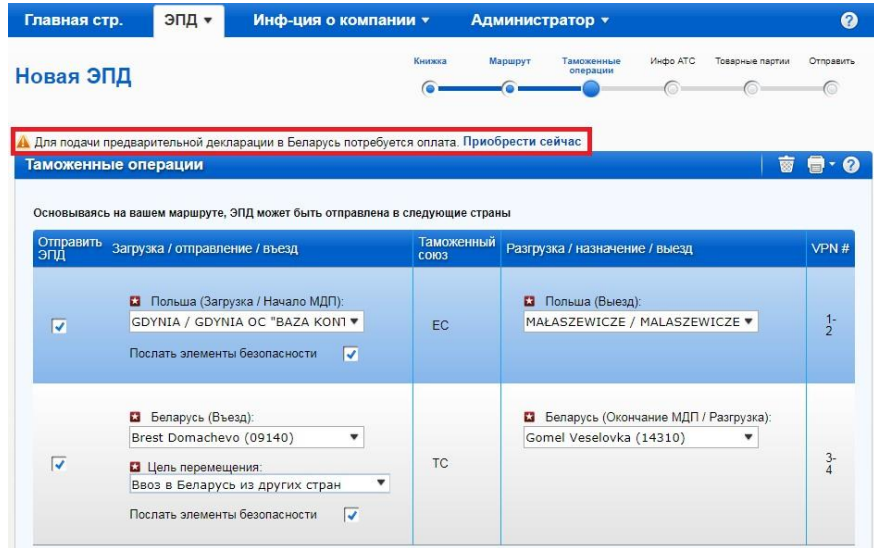

12. Приложение также напоминает вам об оплате на странице с краткой информацией о перевозке. Если у вас недостаточно юнитов для подачи ЭПИ в Беларусь, вы можете приобрести их, нажав *Приобрести сейчас*:

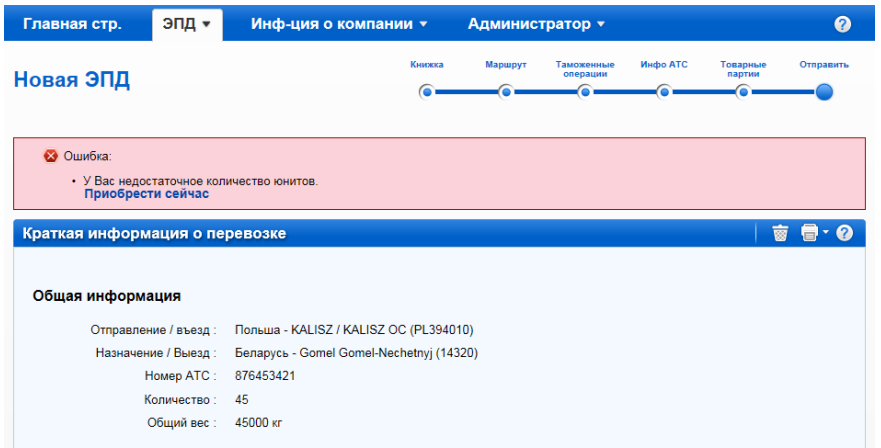

13. Если вам необходимо перенаправить ЭПИ в Беларусь, пожалуйста, обратите внимание, что **будет использован еще один юнит**.

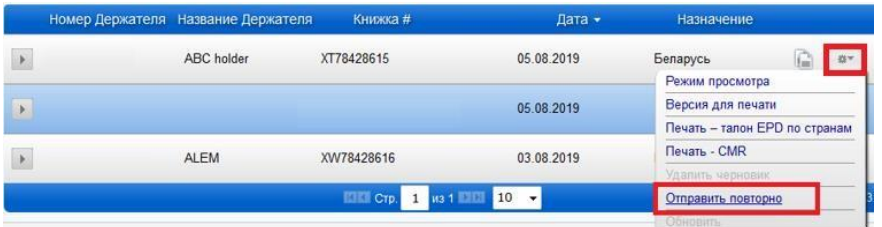

14. Пожалуйста, подтвердите, что вы хотите повторно отправить ЭПИ или отмените это действие.

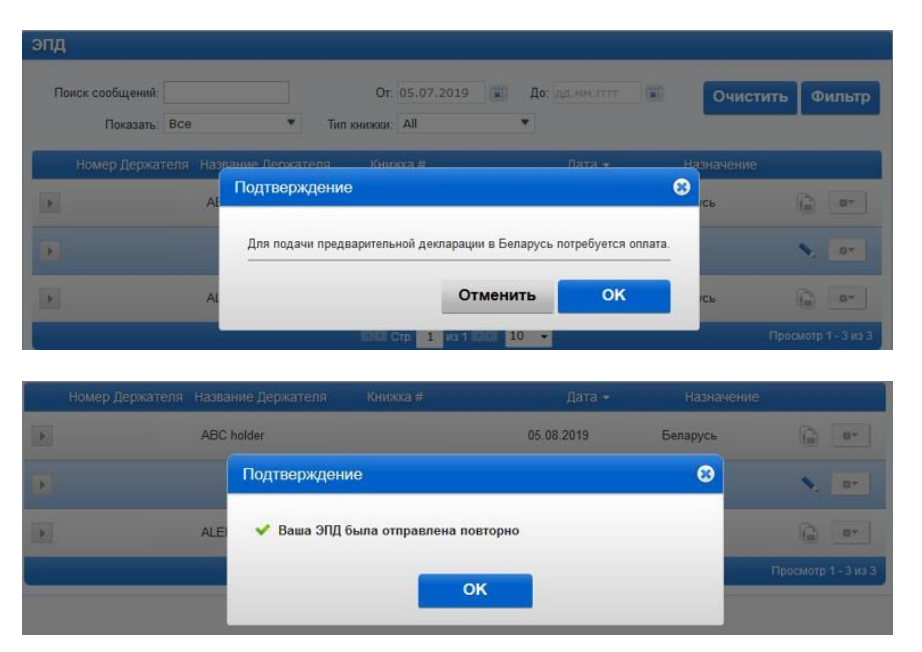

**TIR EPD** Руководство пользователя 40